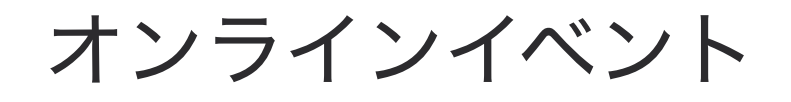

## 社内システムから Claris FileMaker Cloud に 接続する際に知っておきたい ポイント

セッション ID: T-16

限界のないローコード。 スキルを磨けば、ビジネスが輝く。

**Caris** Engage Japan 2022

#ClarisEngageJP

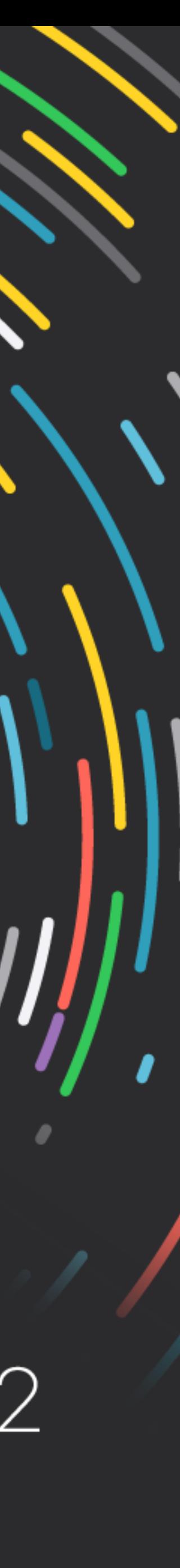

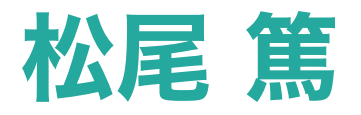

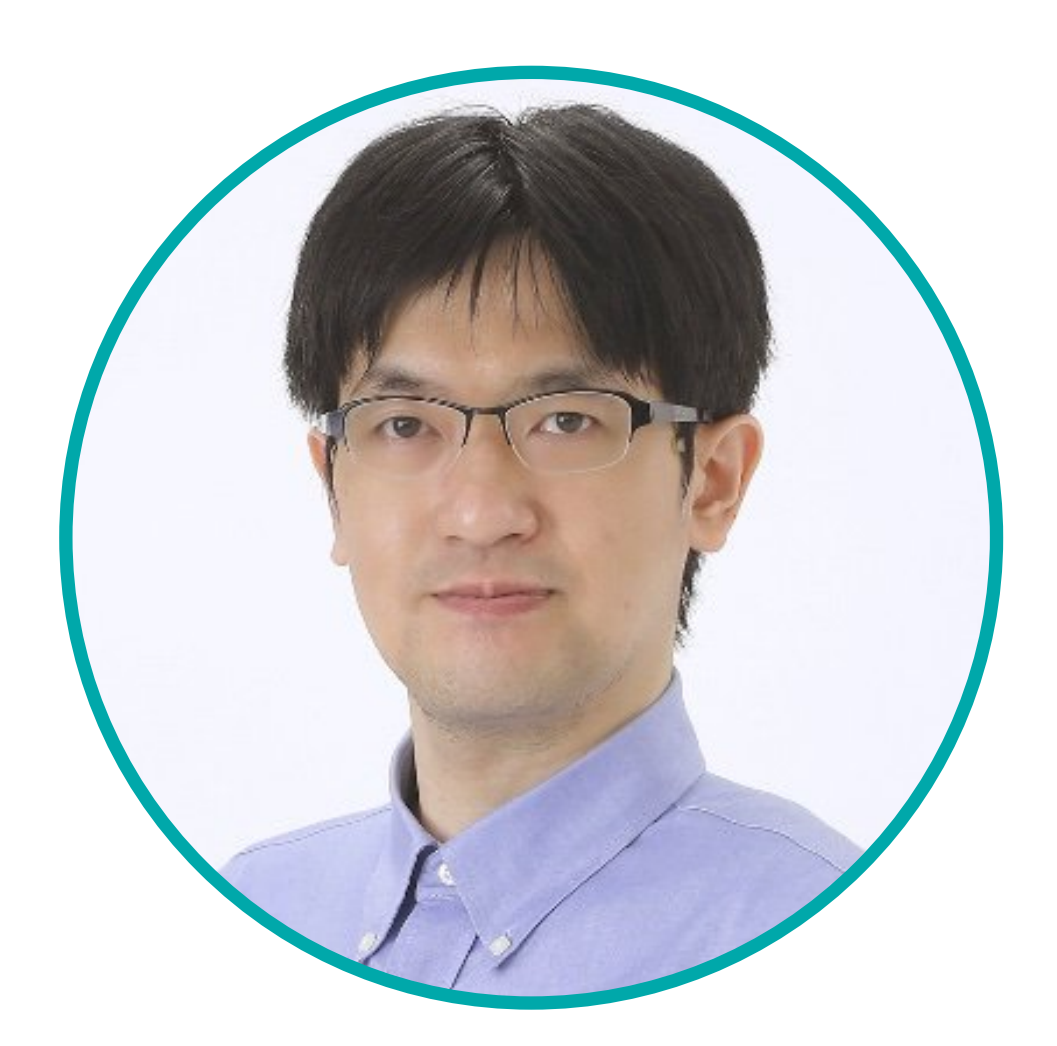

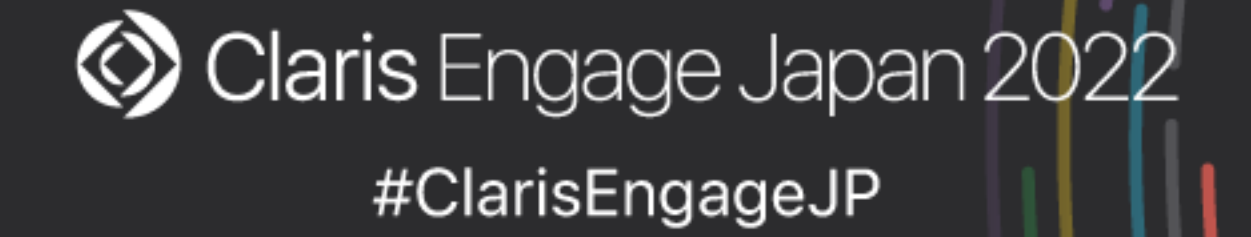

### 株式会社エミック 松尾 篤

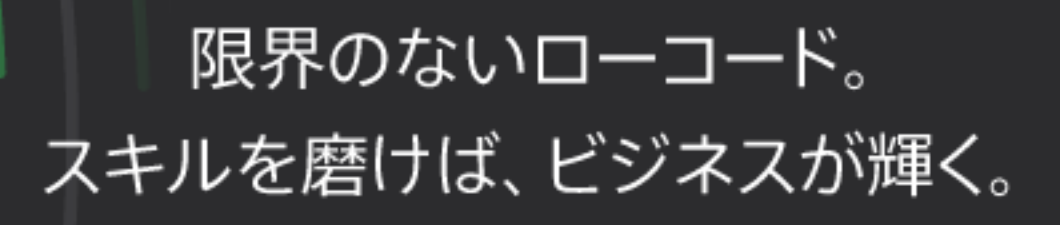

- 松尾篤
	- 株式会社エミック(東京都杉並区)代表取締役社長
	- Claris FileMaker 認定デベロッパ
	- kintone認定 アプリデザインスペシャリスト(2020年2月)
	- kintone認定 カスタマイズスペシャリスト(2020年3月)

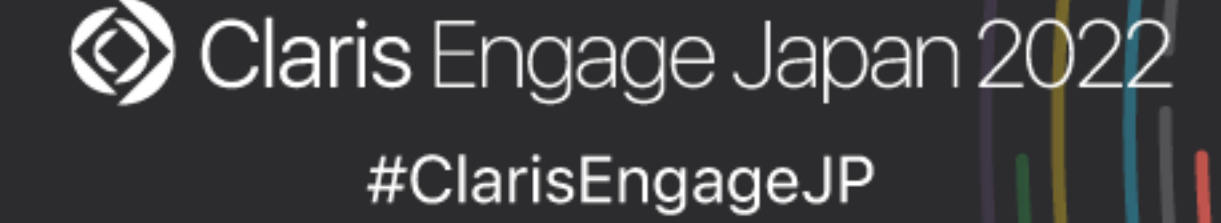

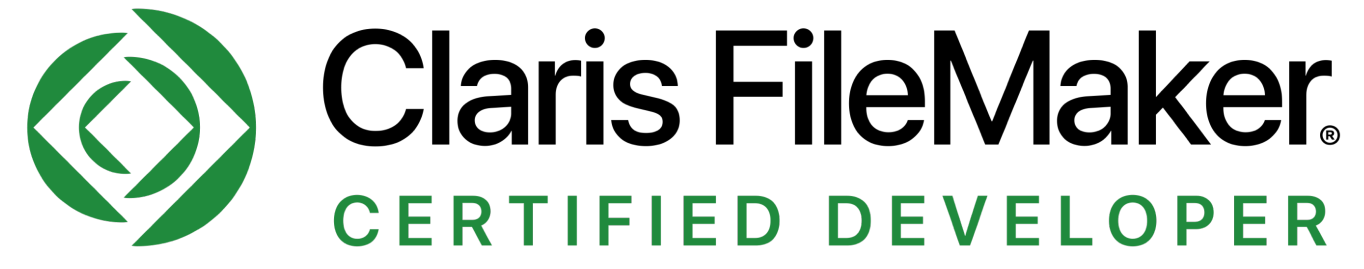

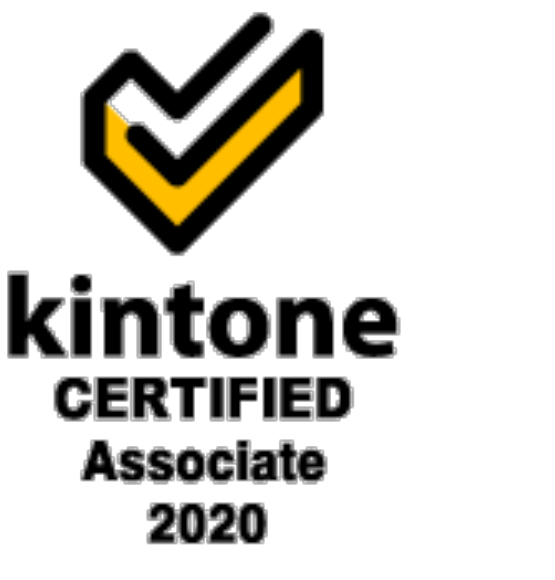

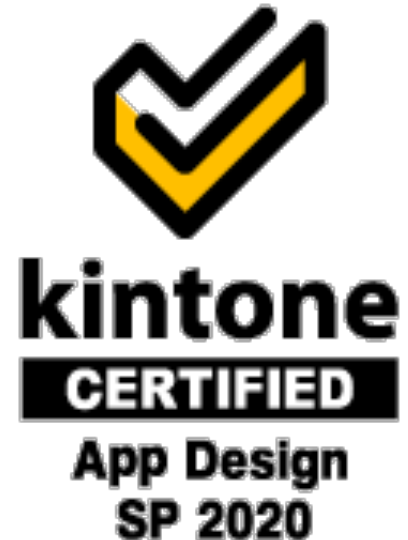

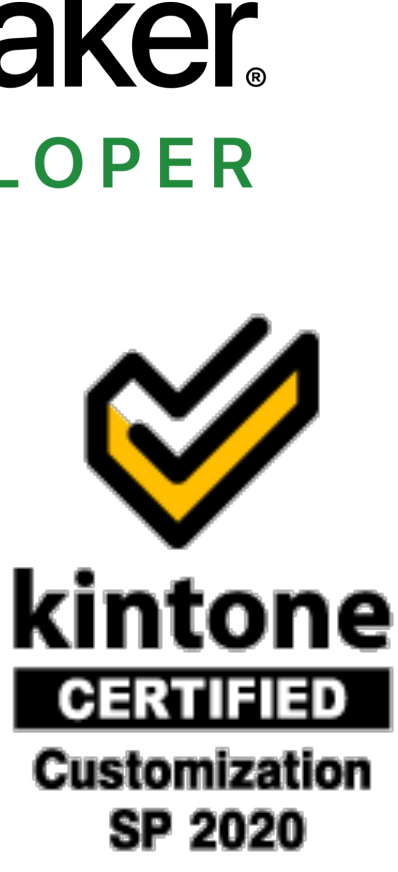

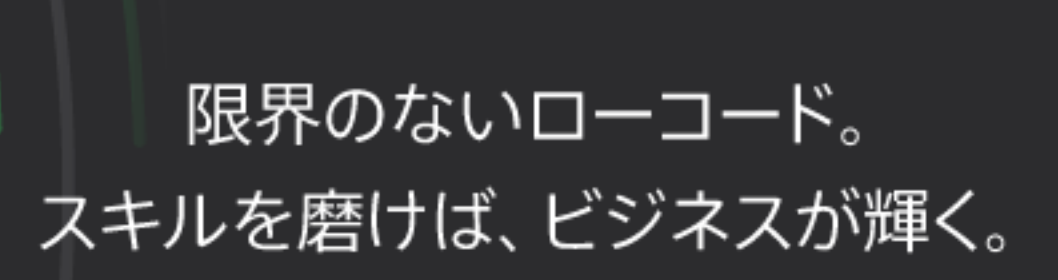

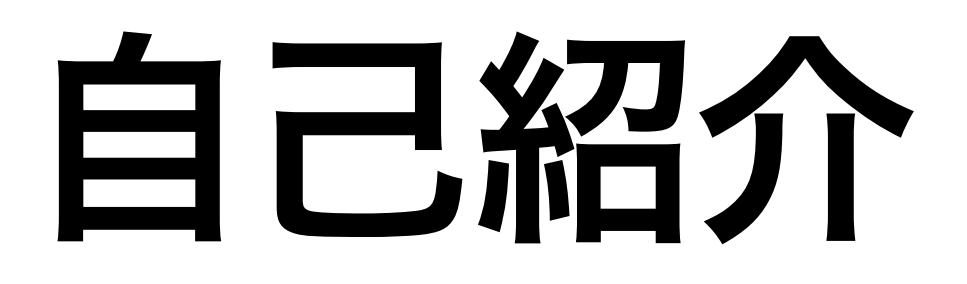

- Claris FileMaker 対応ホスティングサービスを1998年から提供
- 定額制オンライン対面開発サービス
	- WordPressを利用したWebアプリ開発
	- 各種クラウドサービスとの連携の設計および設定

# 株式会社エミック

### <https://www.emic.co.jp/>

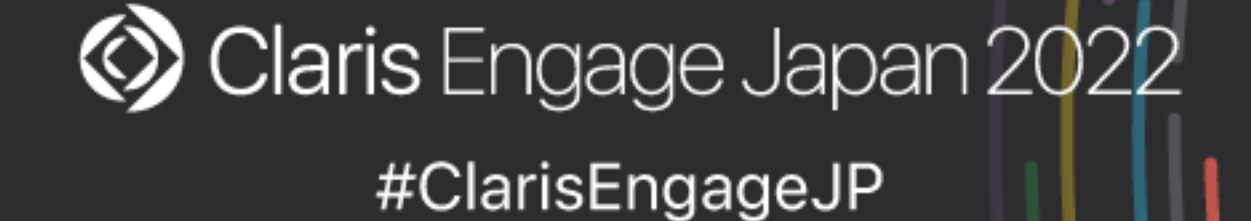

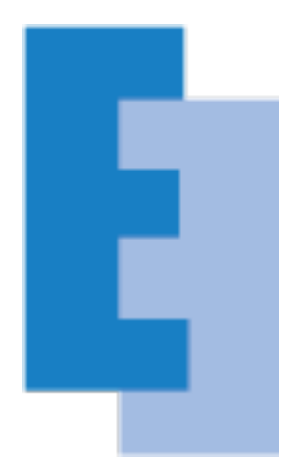

### 限界のないローコード。 スキルを磨けば、ビジネスが輝く。

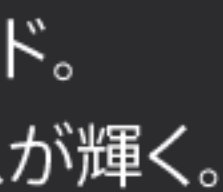

• 社内システムや Web サーバーから API を使って Claris FileMaker Cloud に 接続する際には Claris ID アカウントの認証とトークンの理解がポイント

• Claris FileMaker Server で API を使う場合と違い FileMaker Cloud の場合

- 
- には Claris ID アカウントの認証が必要
- 

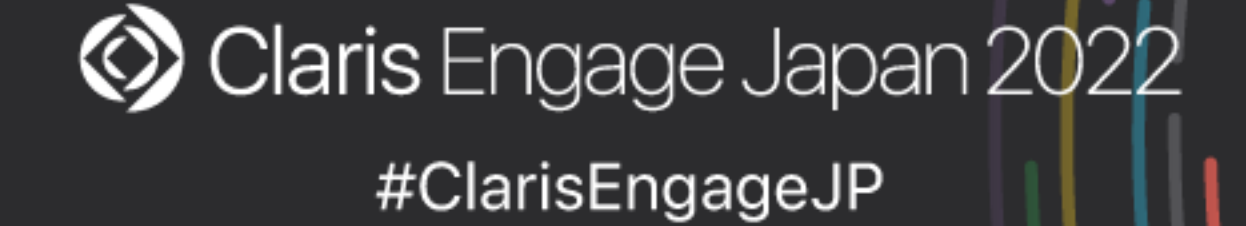

• Claris ID アカウント認証後に取得できる1年間有効な「Claris ID 更新トーク ン」であれば 2 ステップ検証手続き不要で「Claris ID トークン」を取得可能

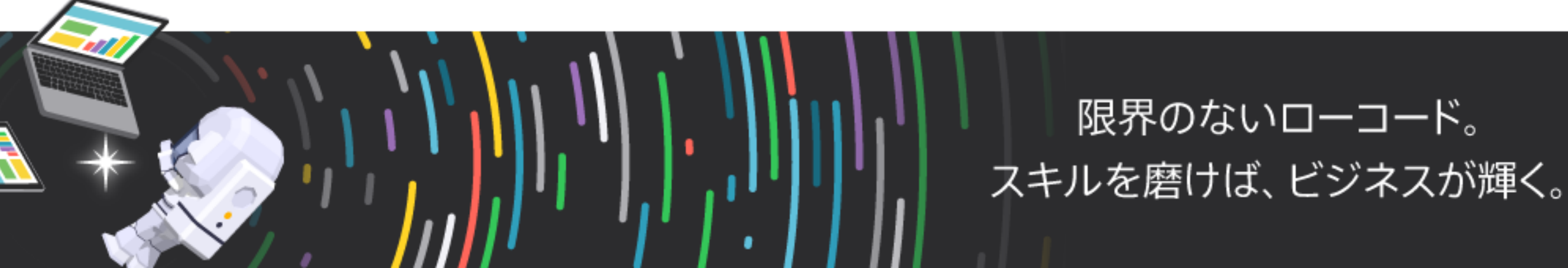

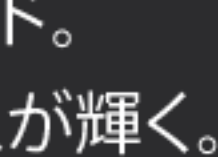

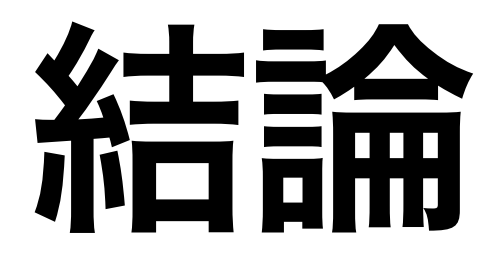

- Claris FileMaker のサーバー製品で使用できる Web API
- FileMaker Server の Web API における認証の流れ
- FileMaker Cloud の Web API における認証の流れ
- Claris ID 更新トークンから Claris ID トークンを取得するには

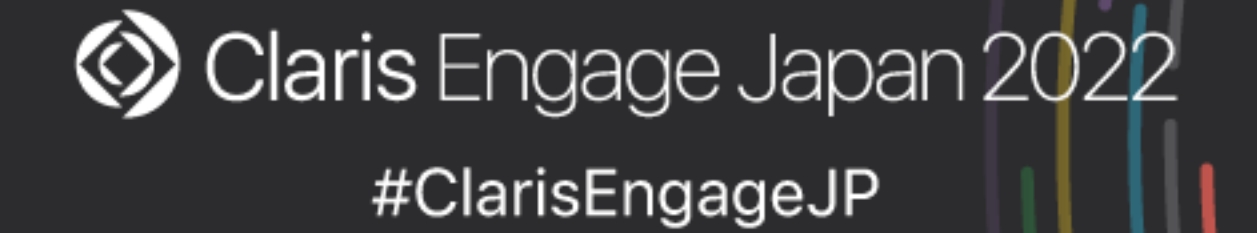

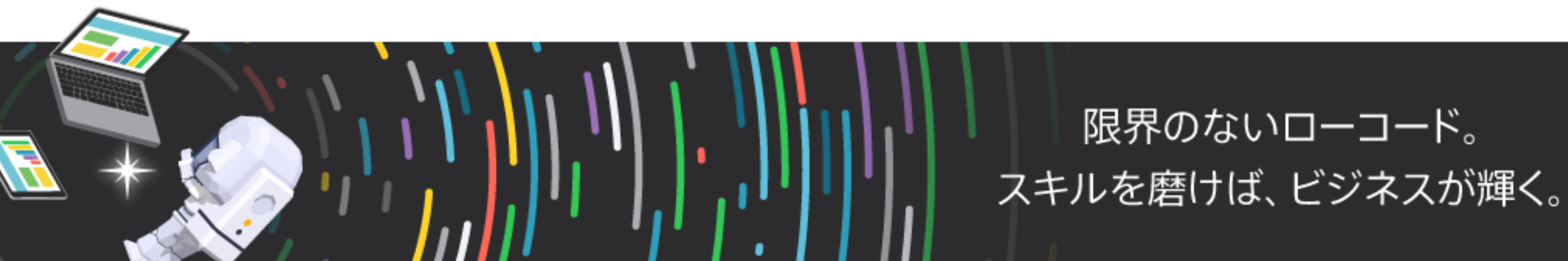

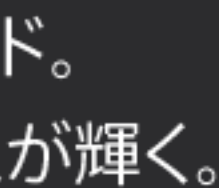

# 今回の話題

# 参考) Claris Connect

### • Claris Connect であればより手軽に FileMaker Cloud に接続可能

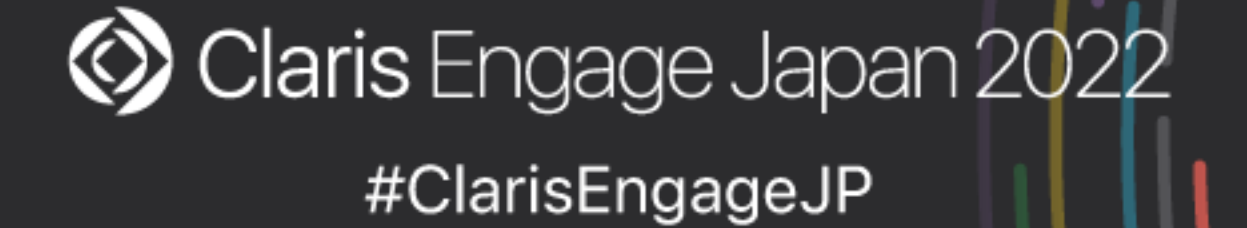

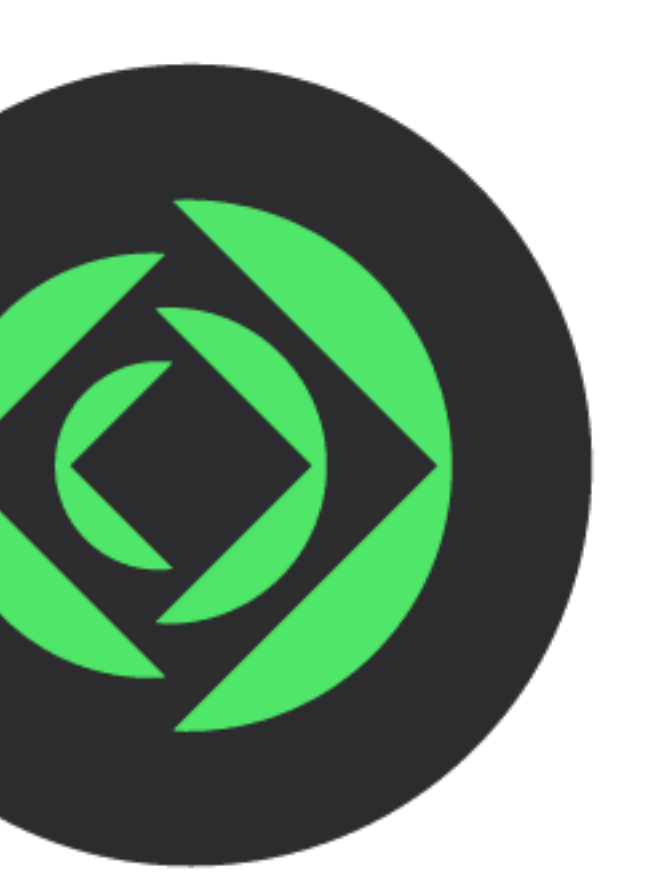

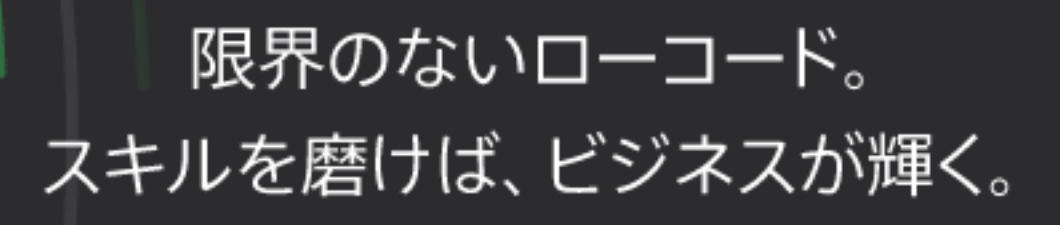

# Claris FileMaker のサーバー製品で使用できる Web API

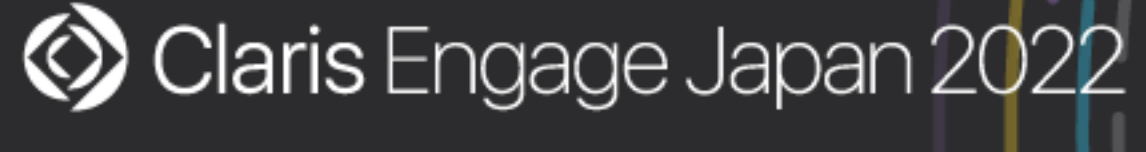

#ClarisEngageJP

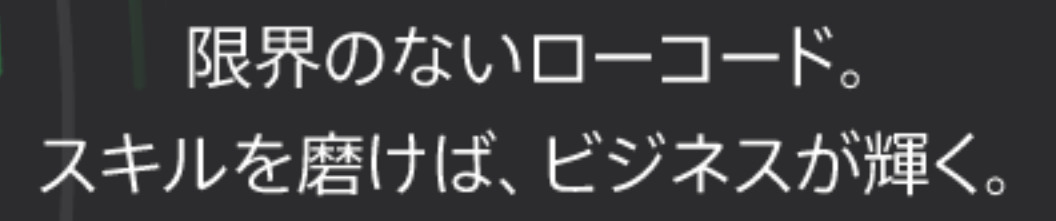

# 2種類のサーバー製品

- Claris FileMaker Cloud
	- Claris 純正クラウドサービス
- Claris FileMaker Server
	- オンプレミス(自社サーバー)向けサーバー製品

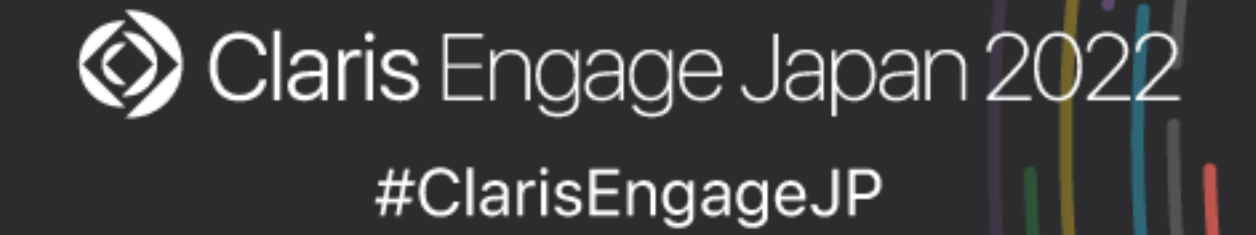

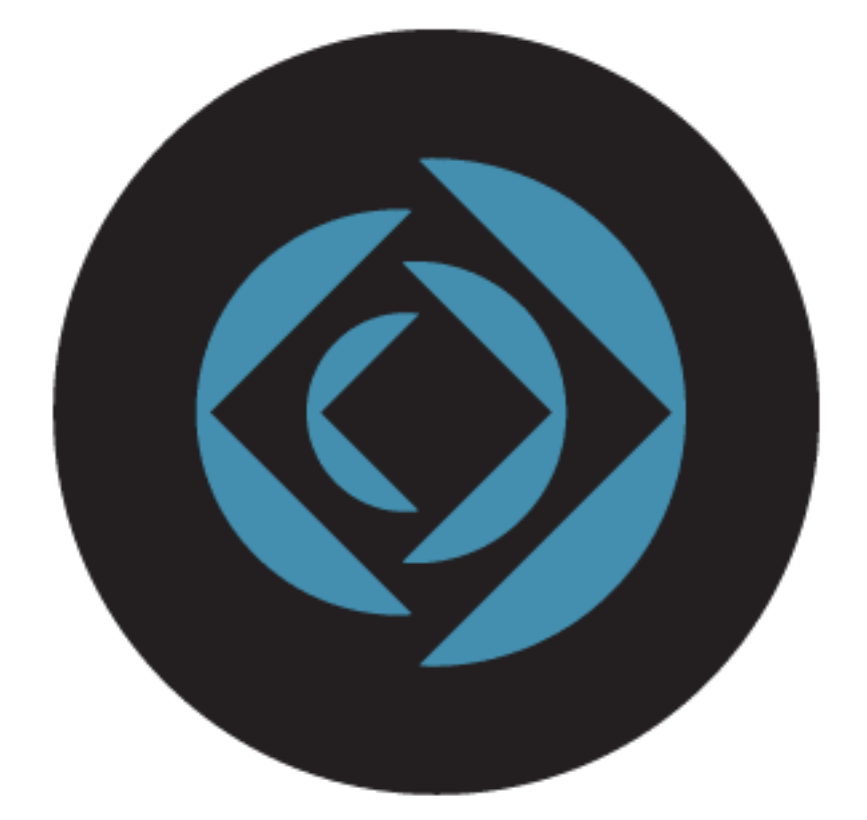

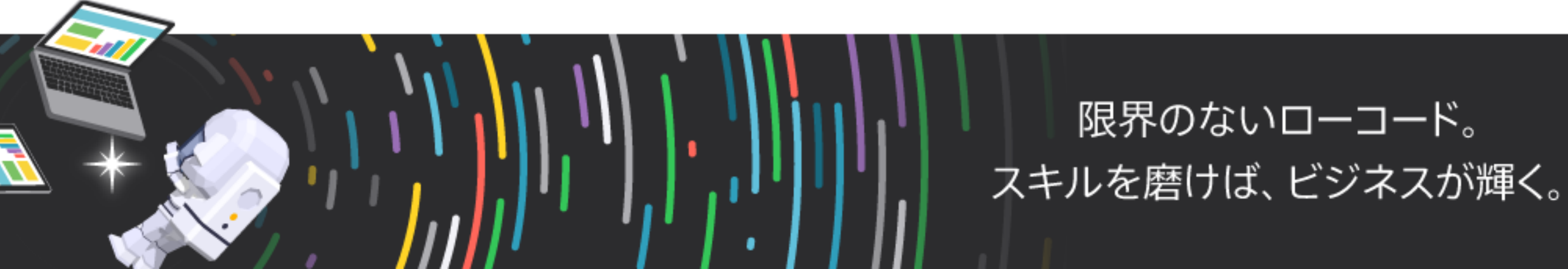

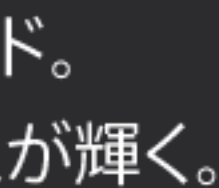

- Claris FileMaker Admin API
- Claris FileMaker Data API
- OData API
- FileMaker ServerもしくはFileMaker Cloudに接続する際に使用

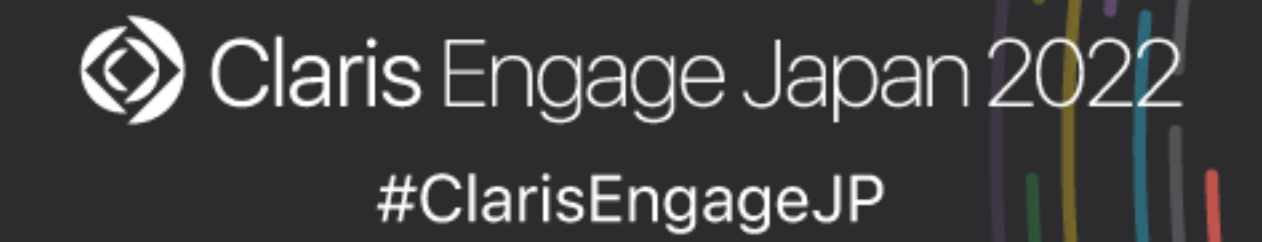

# **→ Claris FileMaker を使用していないシステムやサービス、Webサーバーから**

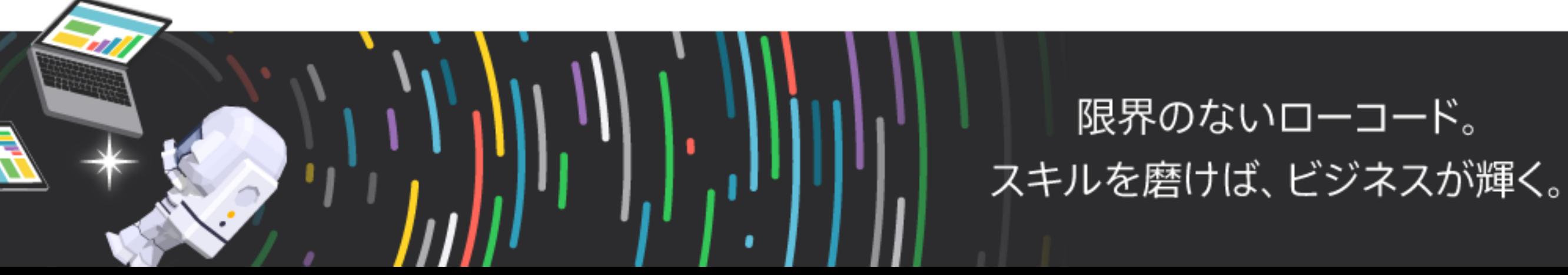

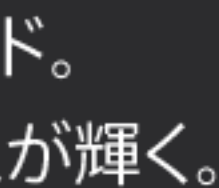

# 両サーバー製品で使用できる Web API

# サーバー製品で使用できる Web API

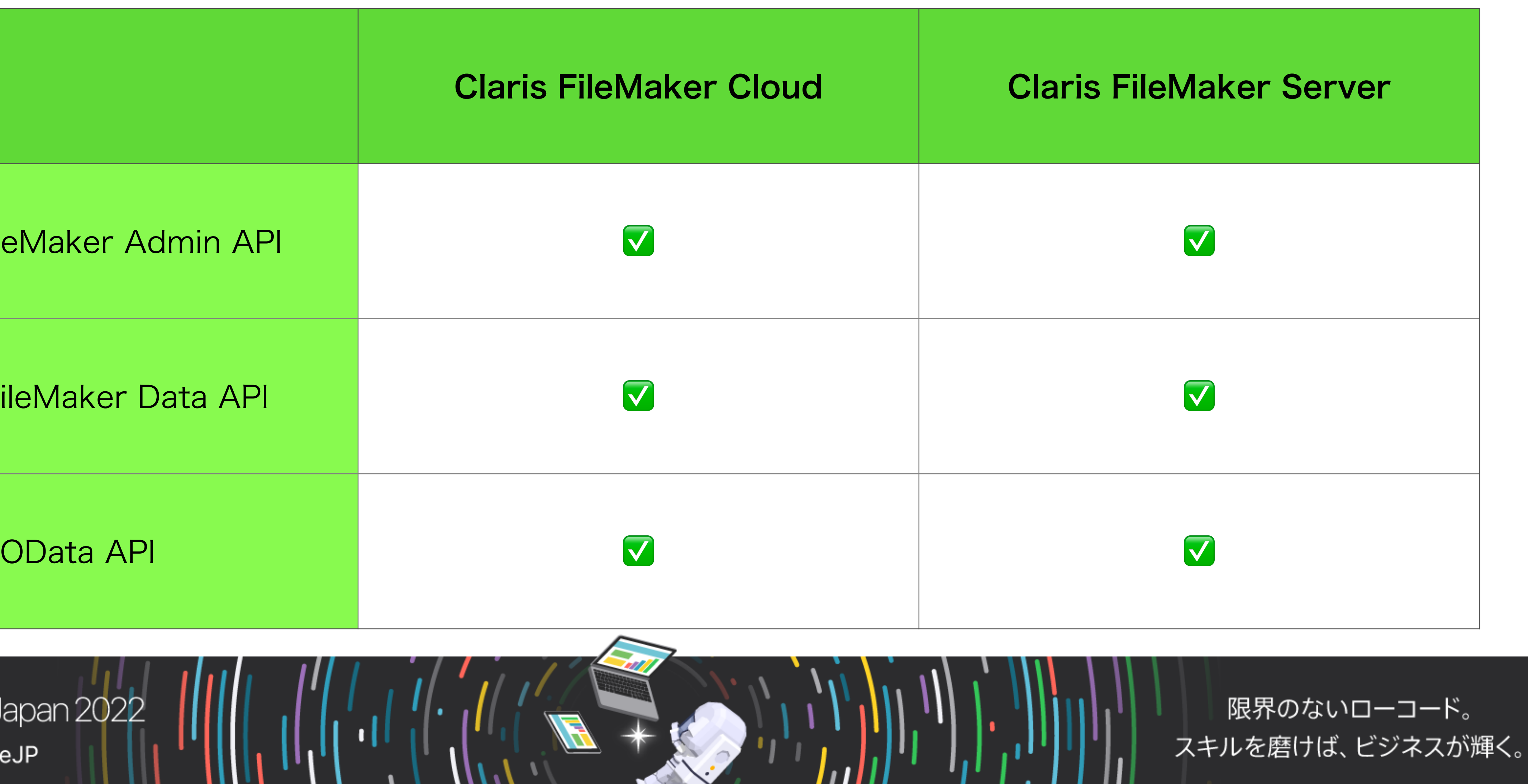

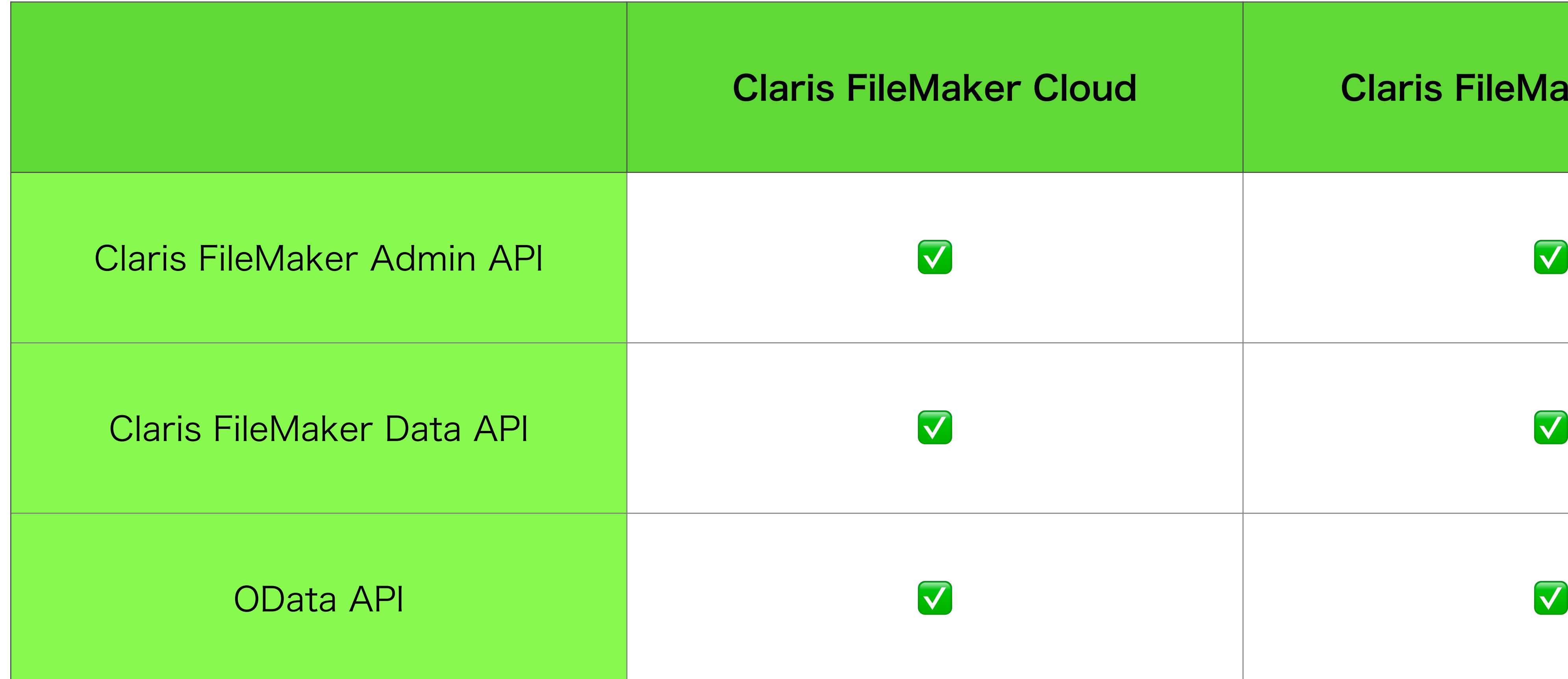

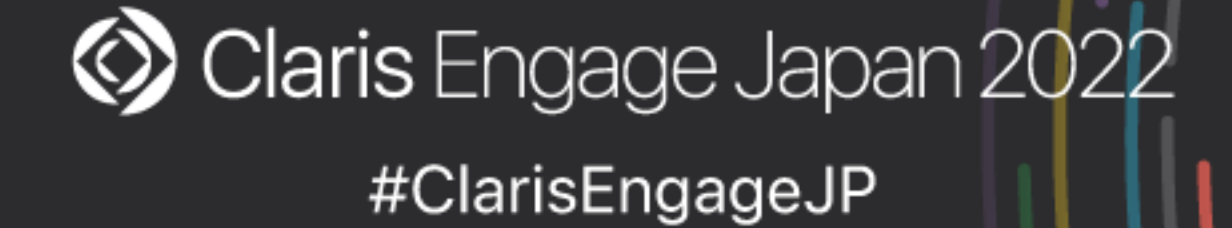

# サーバー製品で使用できる Web API

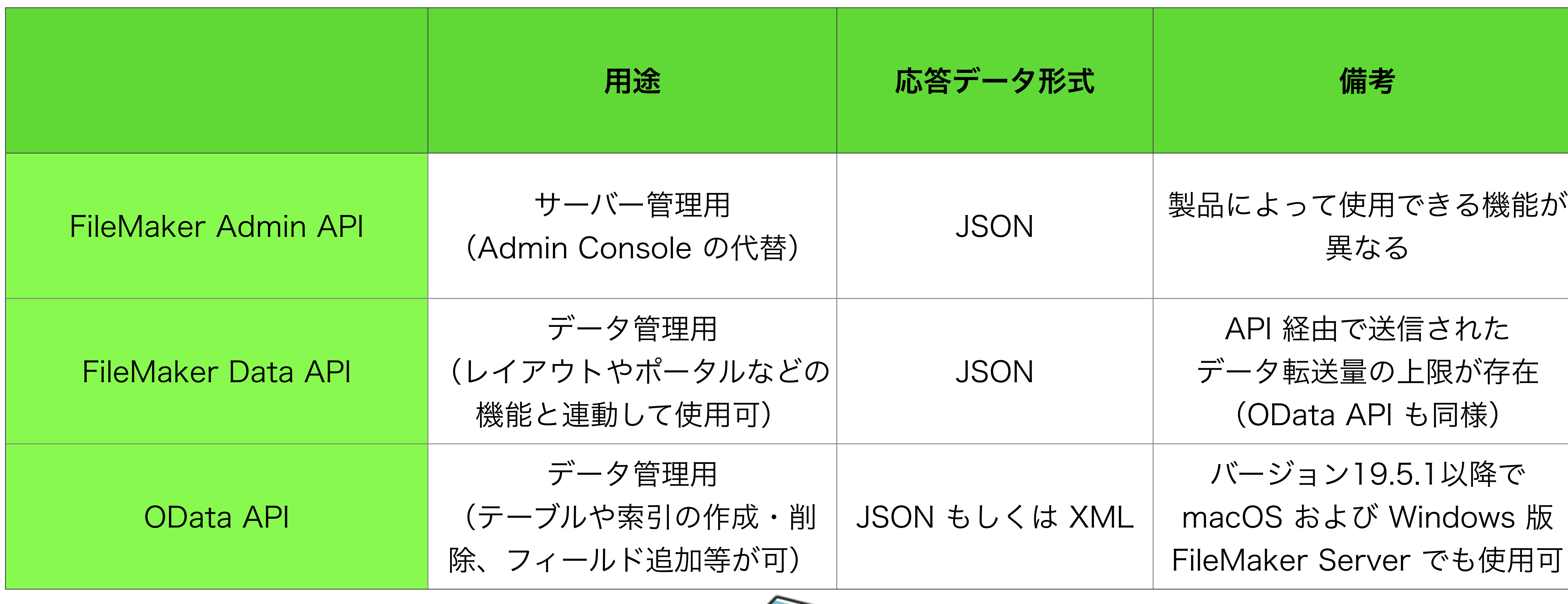

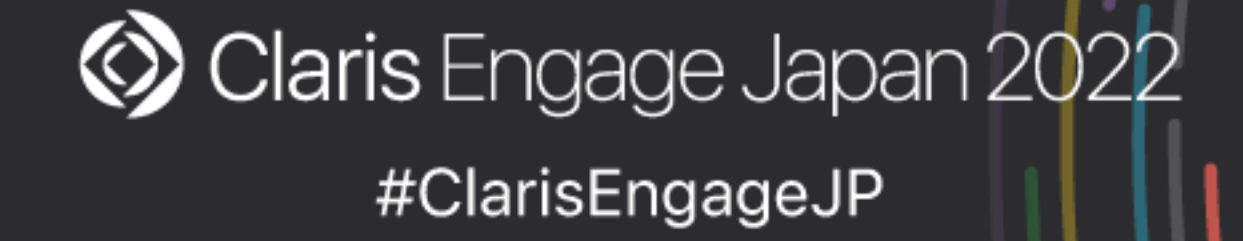

限界のないローコード。 スキルを磨けば、ビジネスが輝く。

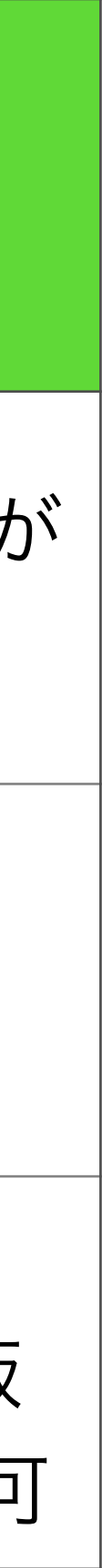

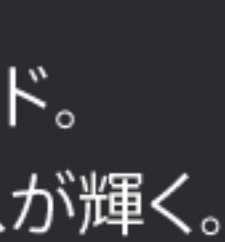

# FileMaker Server の Web API における 認証の流れ

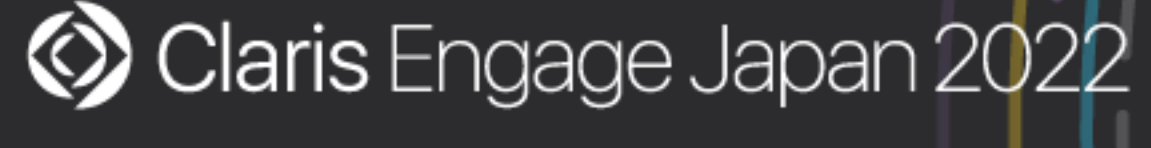

#ClarisEngageJP

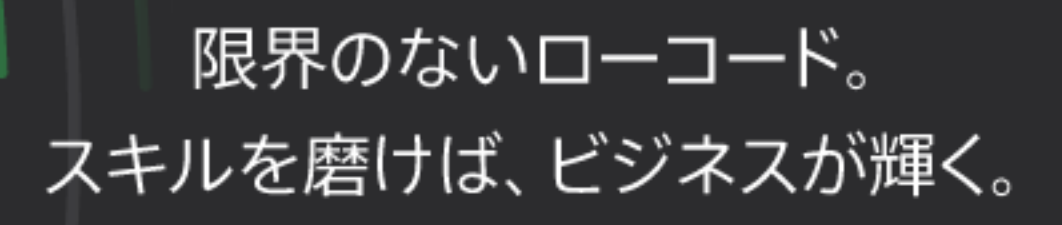

- 対象となるアカウント名とパスワードを用いて Base64 エンコード文字列を 生成してAuthorizationヘッダーに含めることで認証が可能
	- アカウント名とパスワードの間には「:」を追加
		- アカウント名が「guest」、パスワードが「sample-password」の場合
			- Authorization: Basic Z3Vlc3Q6c2FtcGxlLXBhc3N3b3Jk

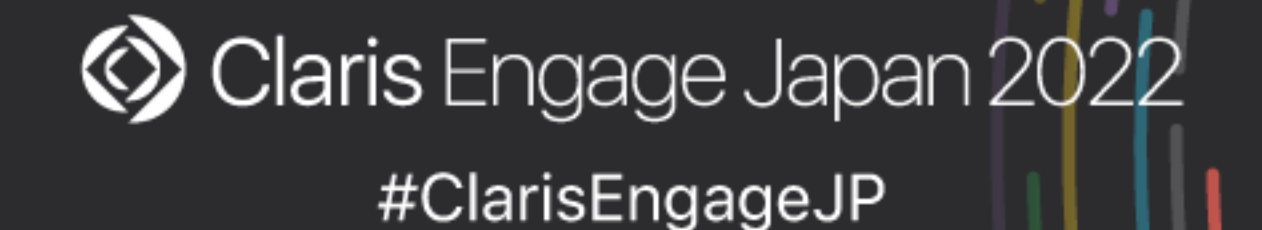

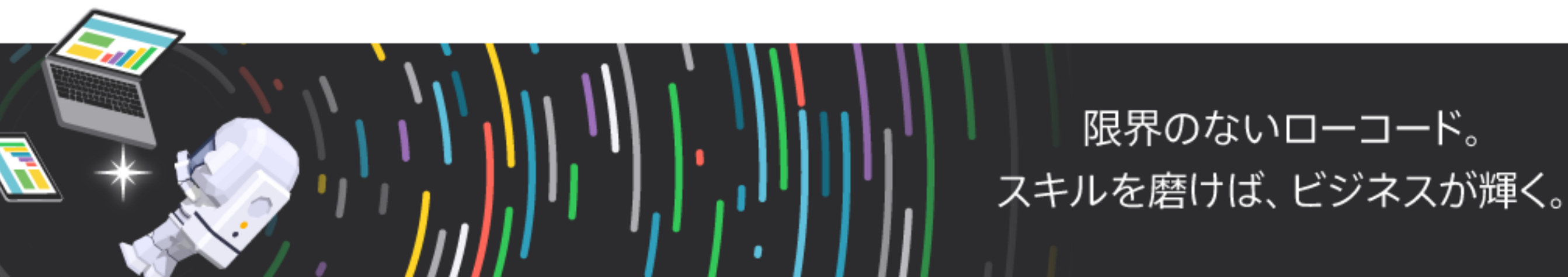

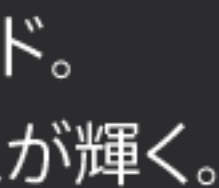

# API で FileMaker Server に接続する場合

### • アクセストークンの要求(Admin Console 管理者のユーザ名とパスワード

- FileMaker Admin APIでは
	- を使用)
	-
	- アクセストークンの無効化

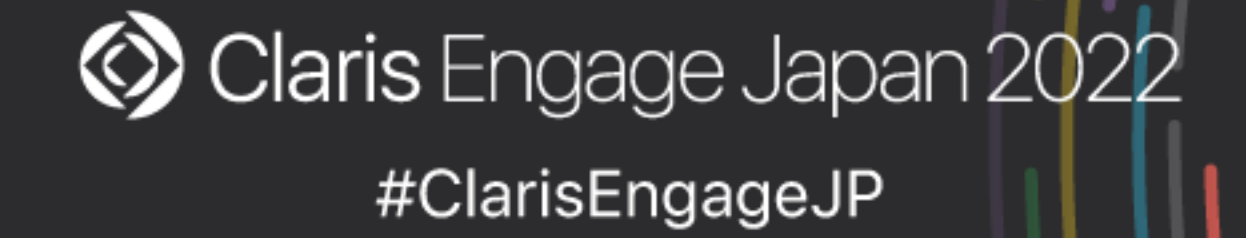

### • 取得したアクセストークン(Admin API トークン)を用いて処理を実行

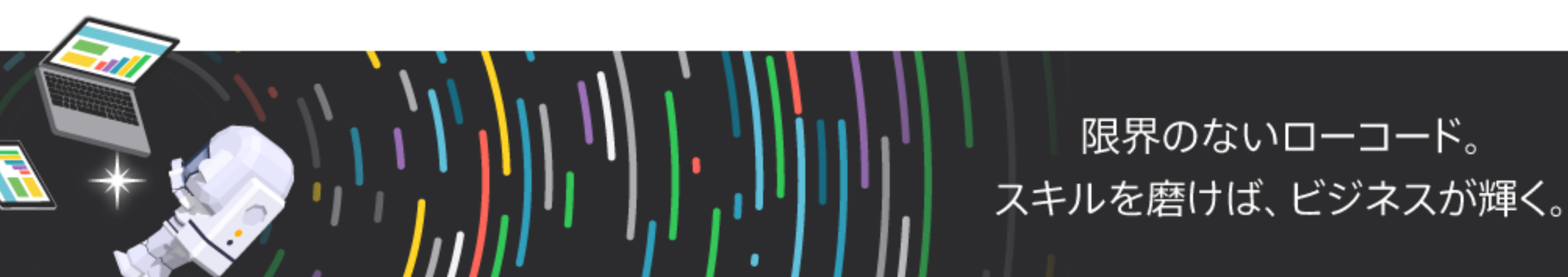

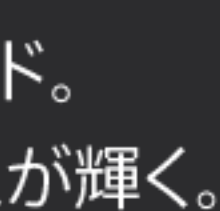

# API で FileMaker Server に接続する場合

# Curl コマンドを使った接続例

(FileMaker Admin API:アクセストークンの要求) curl -X POST -H "Content-Type: application/json" \ -H "Authorization: Basic Z3Vlc3Q6c2FtcGxlLXBhc3N3b3Jk" \ https://example.com/fmi/admin/api/v2/user/auth

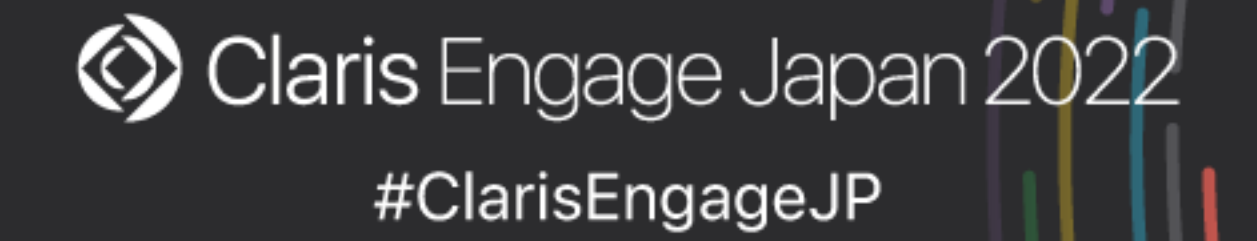

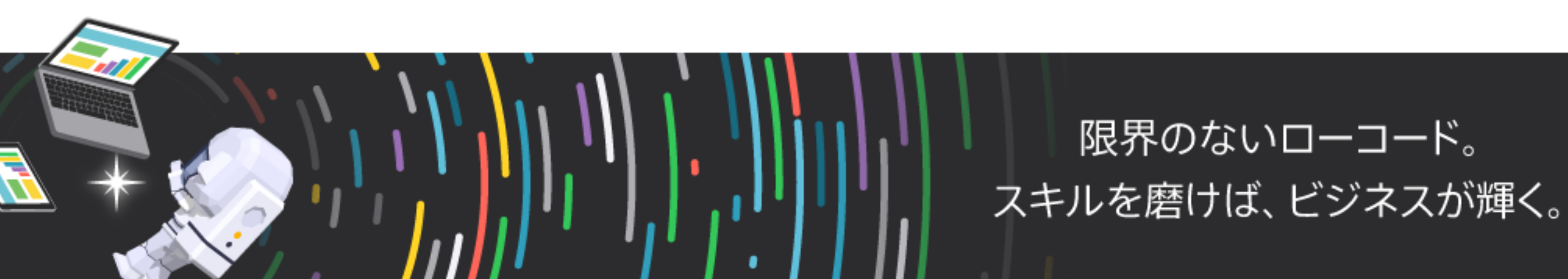

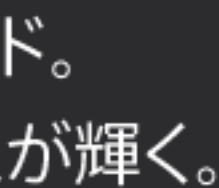

# curl コマンドを使った接続例

(FileMaker Admin API:データベースの一覧を取得) curl -X GET -H "Content-Type: application/json" \ -H "Authorization: Bearer <取得したアクセストークン>" \ https://example.com/fmi/admin/api/v2/databases

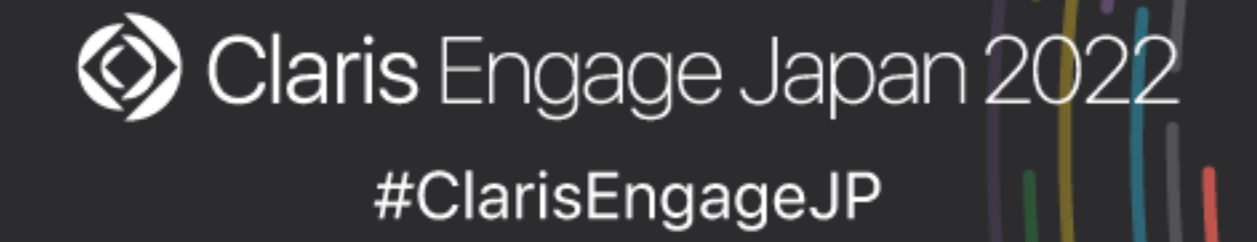

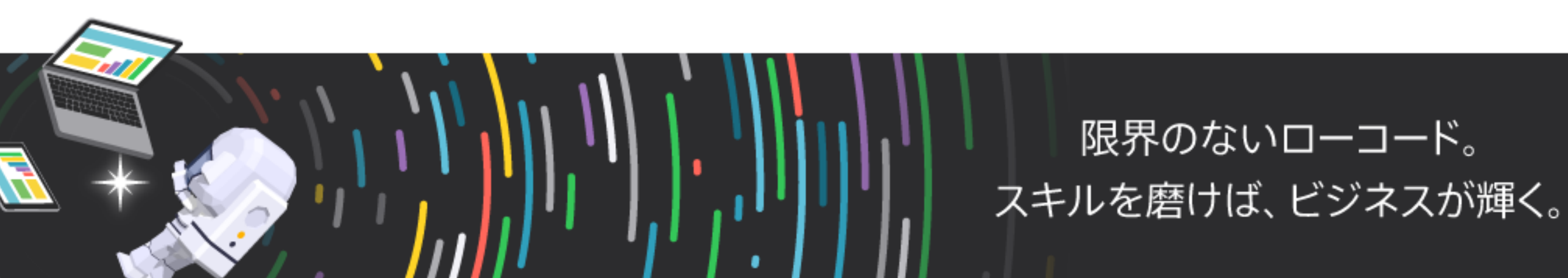

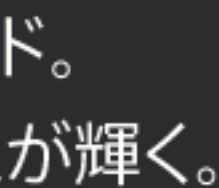

- FileMaker Data APIでは
	- データベースセッションへのログイン(fmrest拡張アクセス権が有効になっ ているアカウント名とパスワードを使用)
	- 取得したアクセストークン(セッショントークン/Data API トークン)を 用いて処理を実行
	- データベースセッションからのログアウト

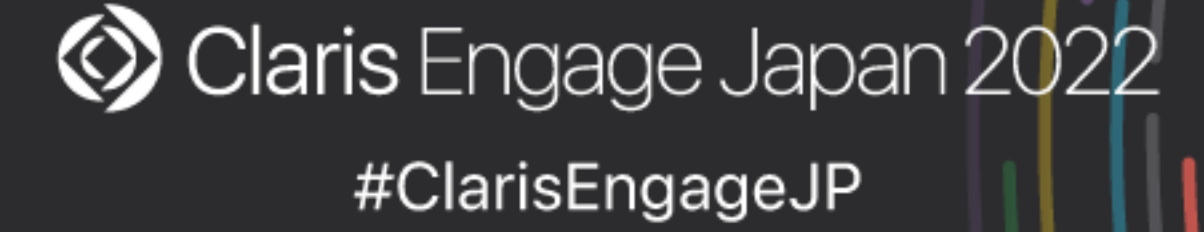

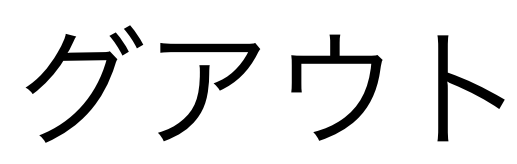

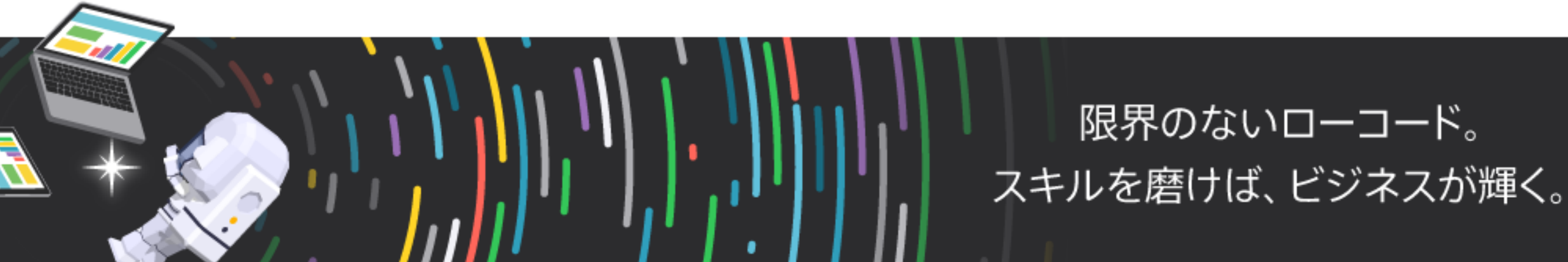

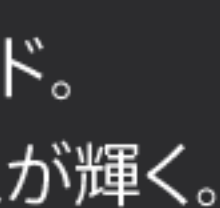

# API で FileMaker Server に接続する場合

# curl コマンドを使った接続例

(FileMaker Data API:データベースセッションへのログイン) curl -X POST -d "{}" -H "Content-Type: application/json" \ -H "Authorization: Basic Z3Vlc3Q6c2FtcGxlLXBhc3N3b3Jk" \ https://example.com/fmi/data/v2/databases/DBNAME/sessions

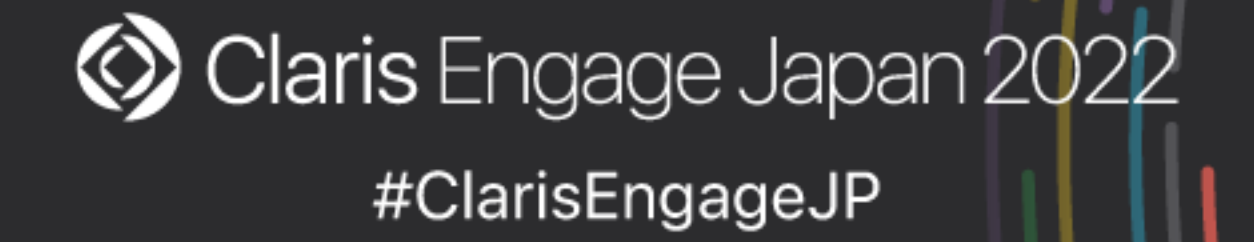

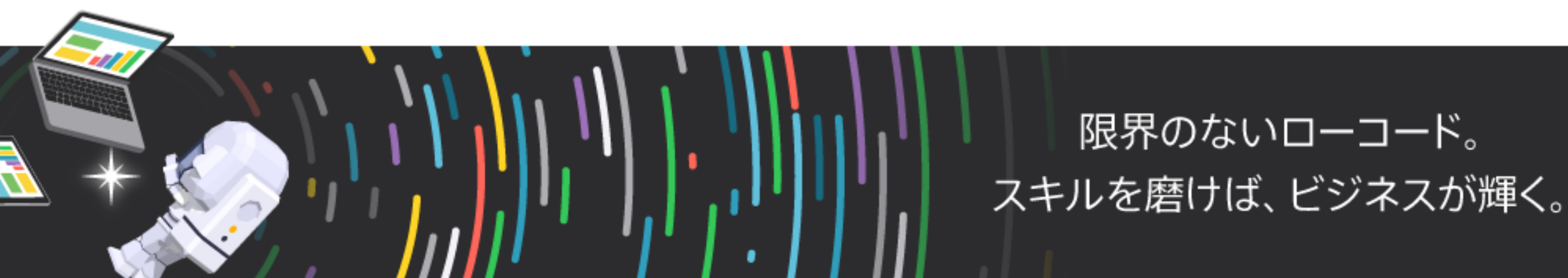

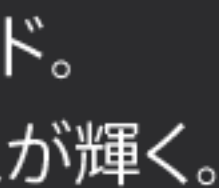

# curl コマンドを使った接続例

(FileMaker Data API:レコードの範囲の取得) curl -X GET -H "Content-Type: application/json" \ -H "Authorization: Bearer <取得したアクセストークン>" \ [https://example.com/fmi/data/v2/databases/DBNAME/layouts/](https://example.com/fmi/data/v2/databases/DBNAME/layouts/LAYOUTNAME/records) [LAYOUTNAME/records](https://example.com/fmi/data/v2/databases/DBNAME/layouts/LAYOUTNAME/records)

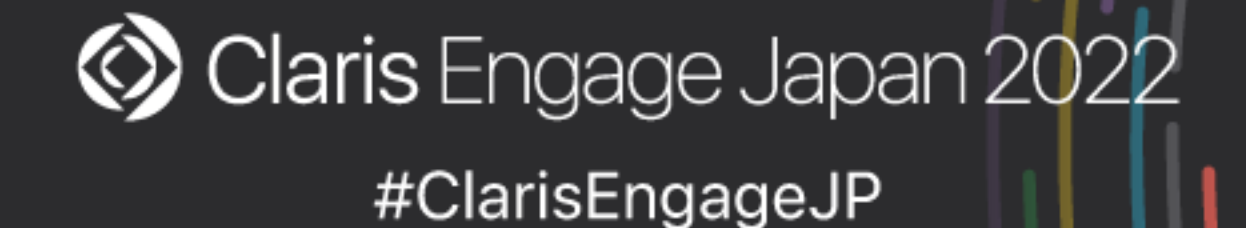

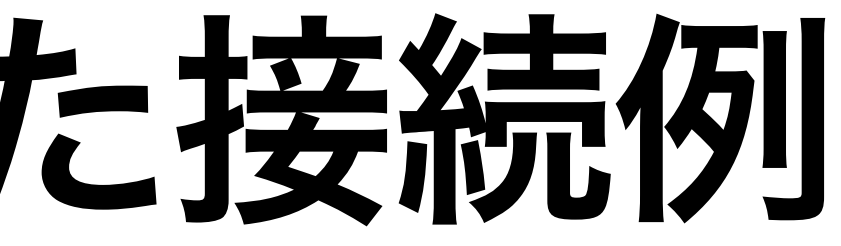

- 
- 

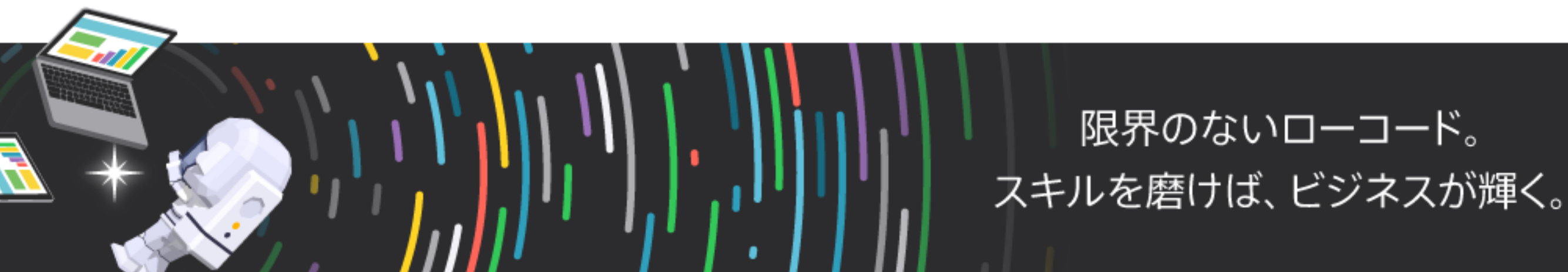

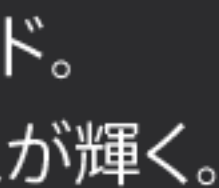

### • fmodata拡張アクセス権が有効になっているアカウント名とパスワードを 用いて Base64 エンコード文字列を生成してAuthorizationヘッダーに含め

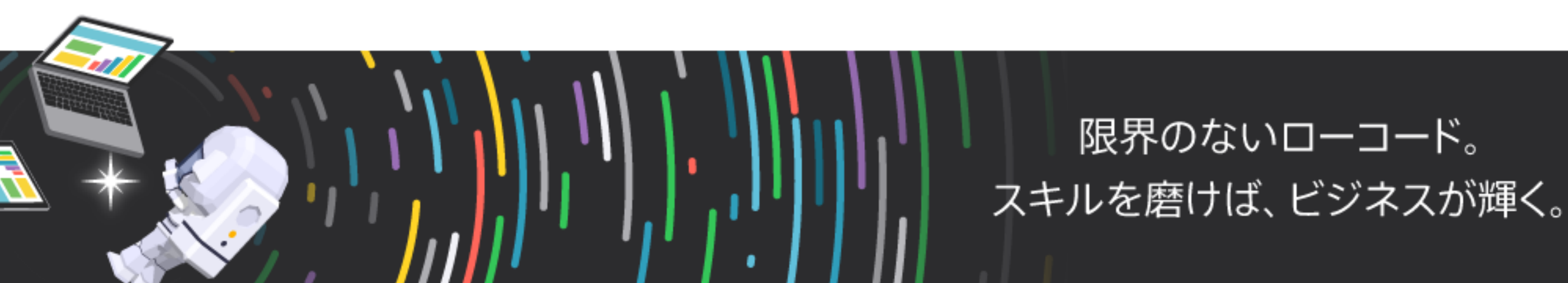

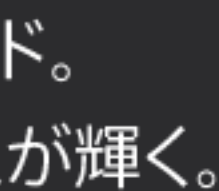

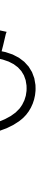

- OData APIでは
	- ることで認証が可能
	- アクセストークンを要求および無効化する手順は不要

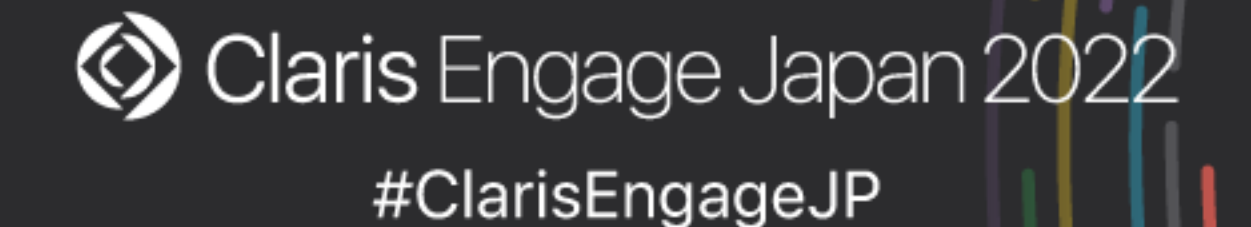

# API で FileMaker Server に接続する場合

# Curl コマンドを使った接続例

# (OData API:テーブルのレコードの要求) curl -X GET \ -H "Authorization: Basic Z3Vlc3Q6c2FtcGxlLXBhc3N3b3Jk" \ https://example.com/fmi/odata/v4/DBNAME/TABLENAME

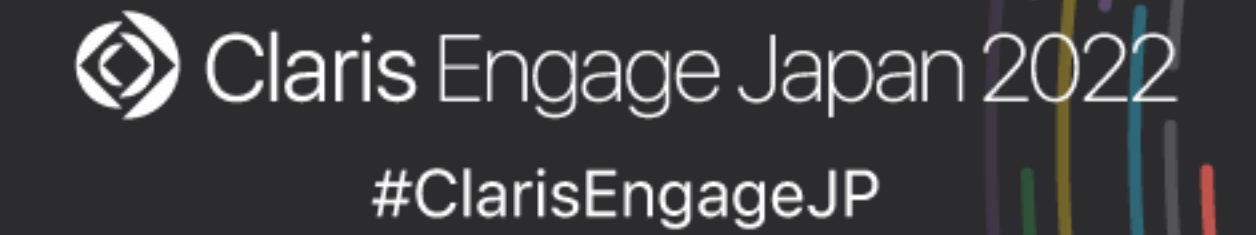

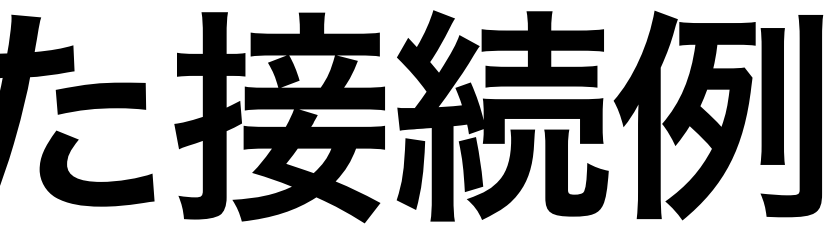

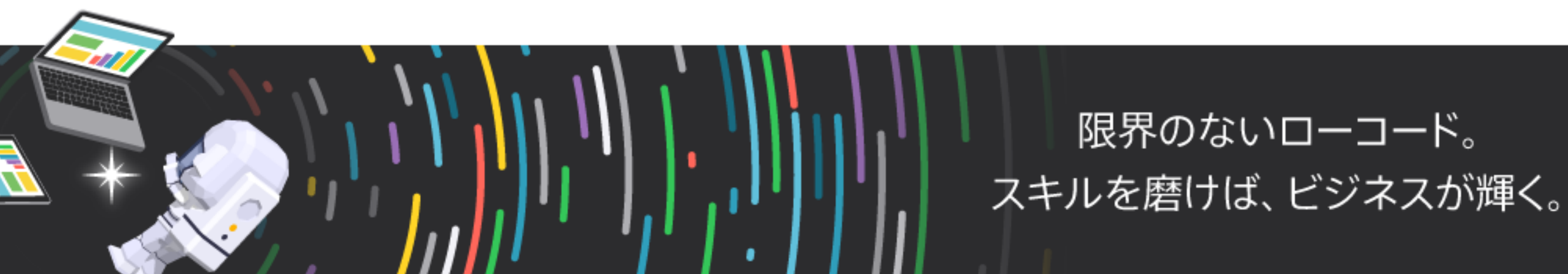

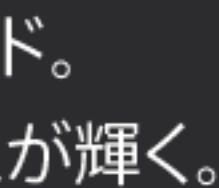

# FileMaker Cloud の Web API における 認証の流れ

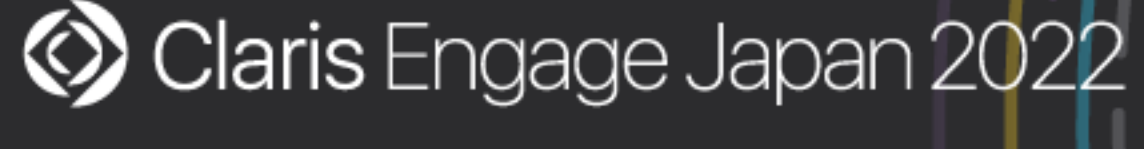

#ClarisEngageJP

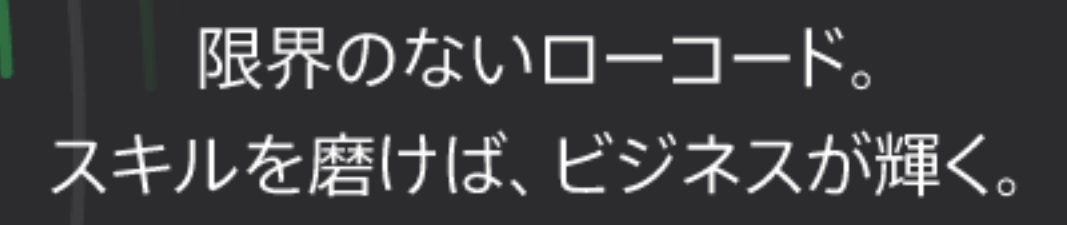

### • FileMaker Server で API を使う場合と違い FileMaker Cloud の場合には

- Claris ID アカウントの認証が必要
	- ンを取得(プログラミングの知識が必要)

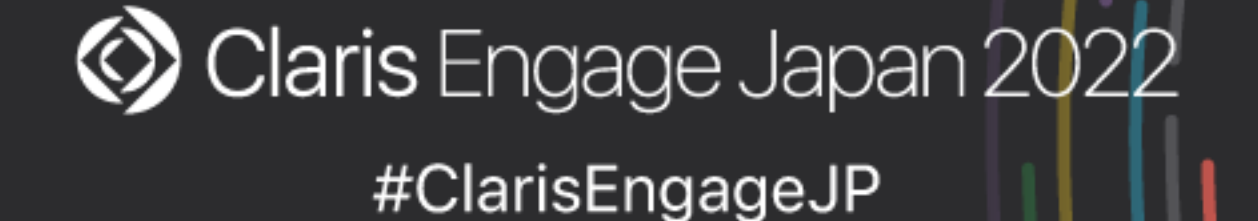

# • Amazon Cognito の認証が可能な AWS SDK を使用して Claris ID トーク

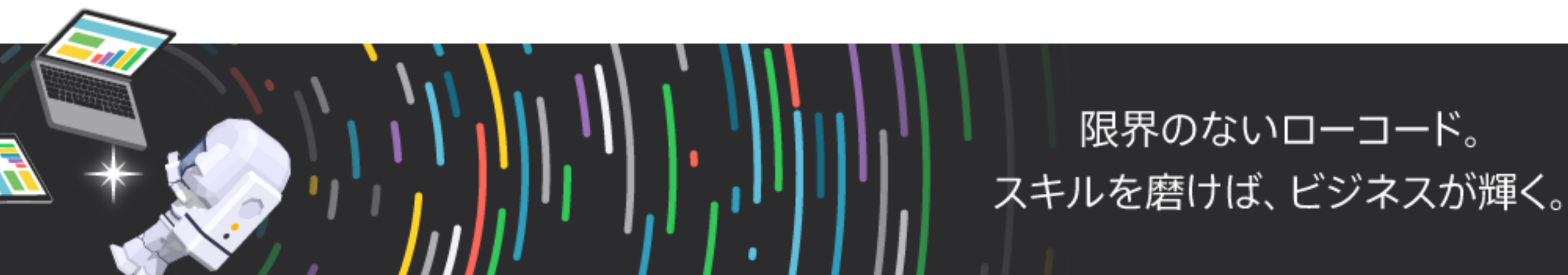

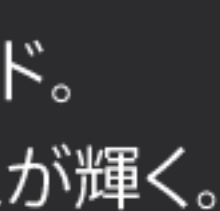

# API で FileMaker Cloud に接続する場合

# Claris ID アカウント認証後に取得できるトークン

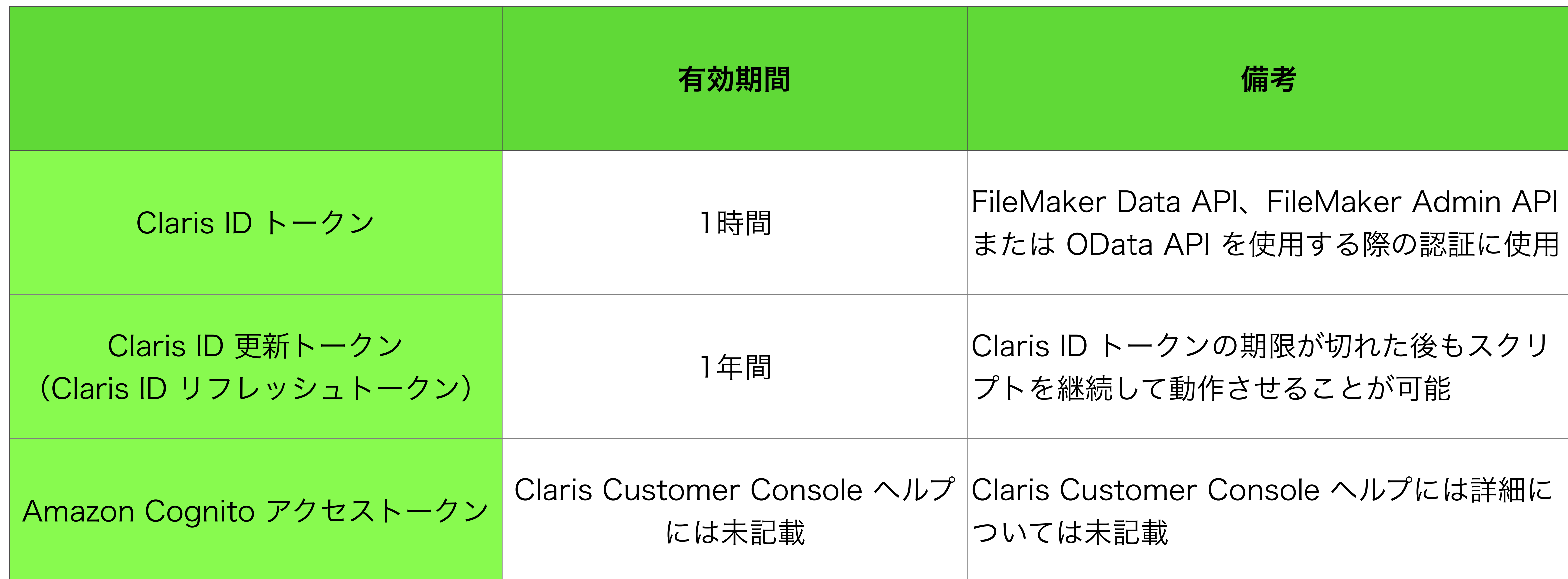

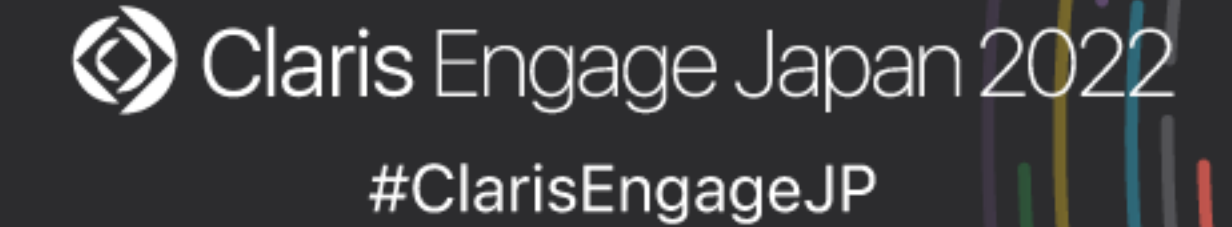

限界のないローコード。 スキルを磨けば、ビジネスが輝く。

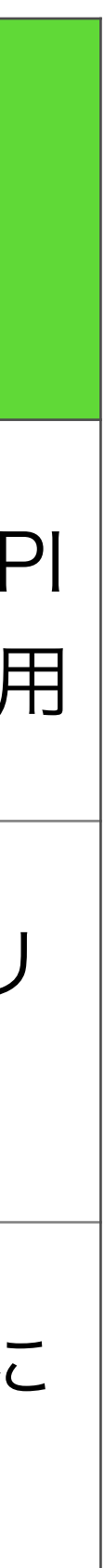

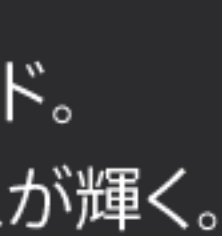

- AWS SDK を使用して Claris ID トークンを取得する方法
- スを許可する(Claris ナレッジベース)

<https://support.claris.com/s/answerview?anum=000035271&language=ja>

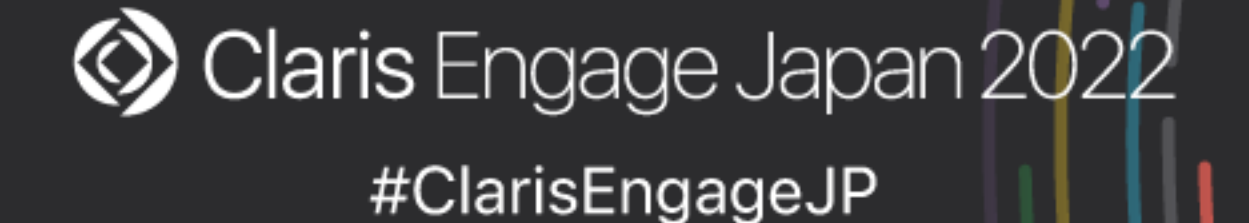

■Claris ID を認証し、FileMaker Admin API および Data API へのアクセ

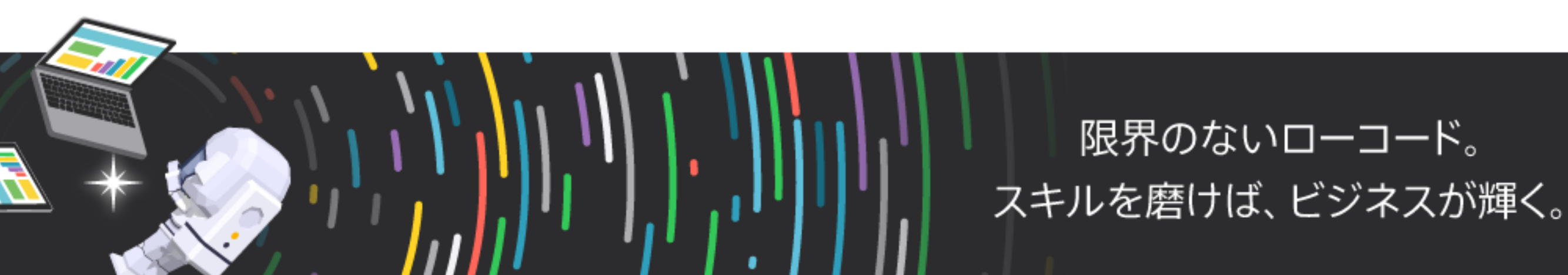

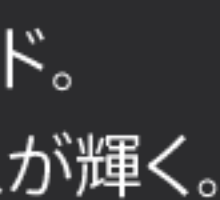

# API で FileMaker Cloud に接続する場合

### • FileMaker Cloud Admin Console で FileMaker Data API を有効にする • Claris ID に FileMaker Data API 拡張アクセス権 (fmrest) を付与して

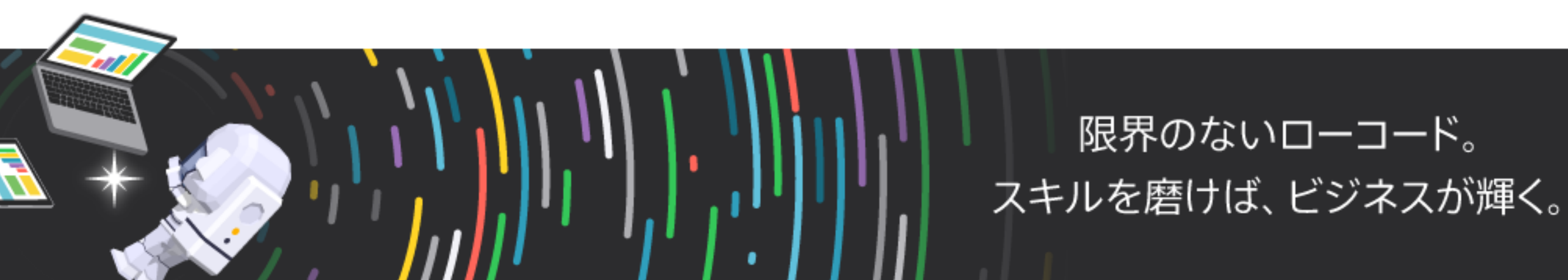

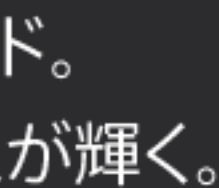

- Claris FileMaker Cloud
- 
- ファイルをホストする

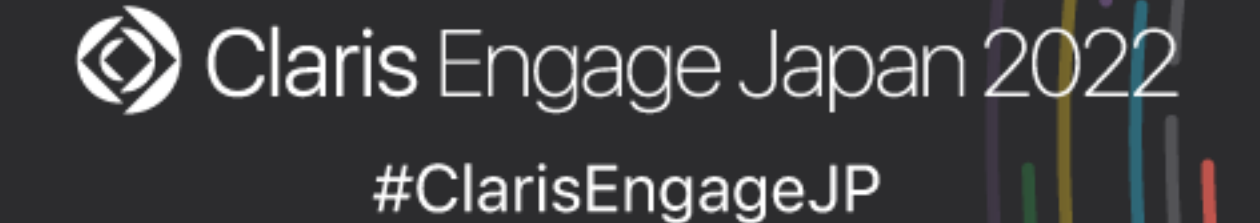

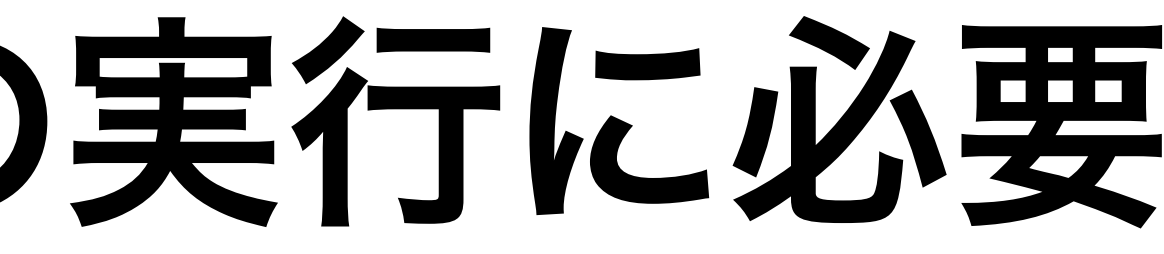

# サンプルプログラムの実行に必要

- Node.jsのインストールが必要
- 必要なモジュールのインストールも必要
	- amazon-cognito-identity-js
	- node-fetch
	- readline-sync

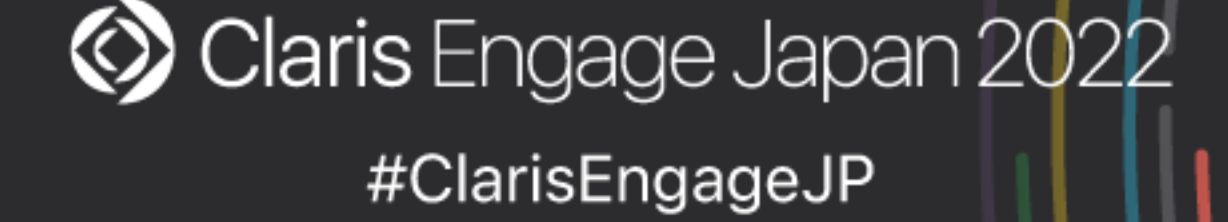

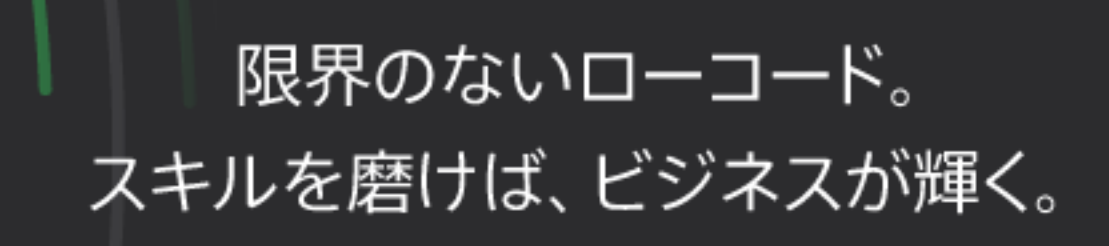

• node-fetchのバージョン3ではなくバージョン2を使用する前提のサンプル

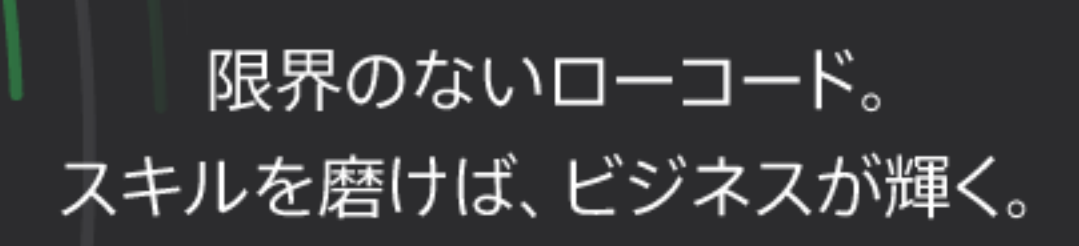

• npm install node-fetch

➡npm install node-fetch@2

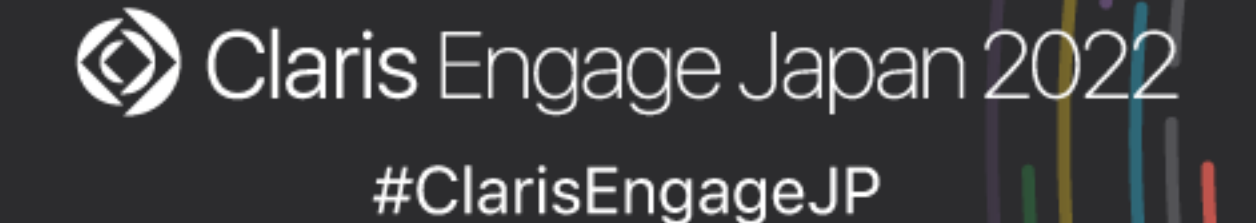

• nodeコマンドを使ってサンプルコードを実行

実行例:

node adminapi\_sample.js <CID Email> <CID Password> <Your Host Name>.account.filemaker-cloud.com

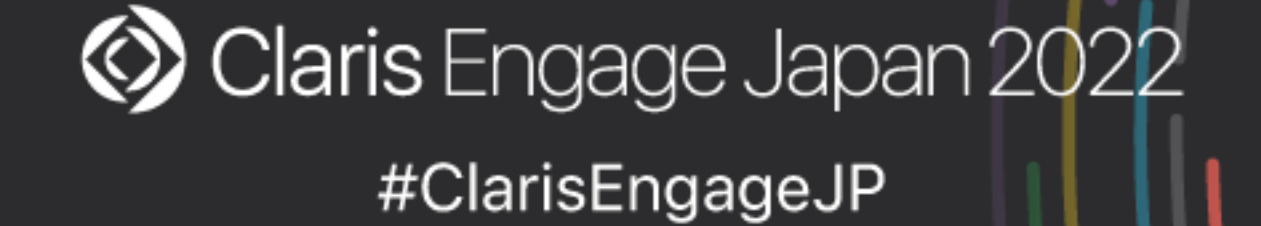

### • 実行時にエラーが発生する場合はサンプルコードの一部を書き換える

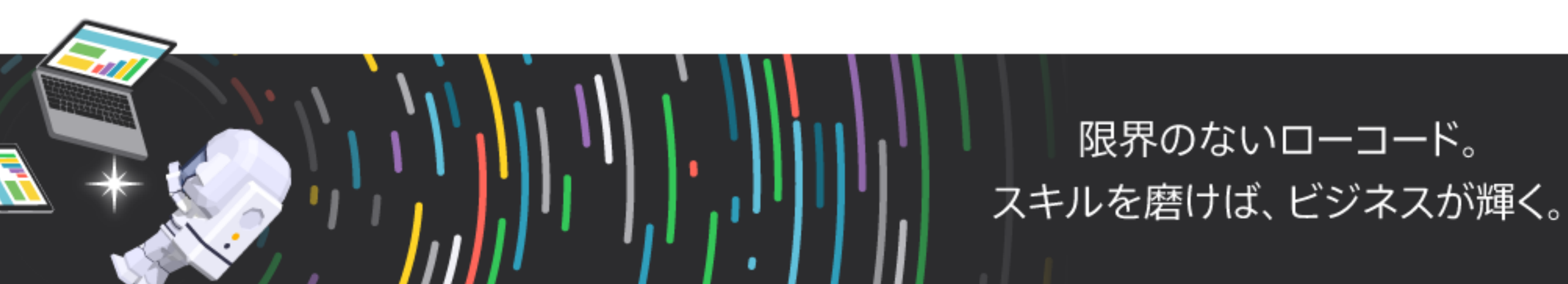

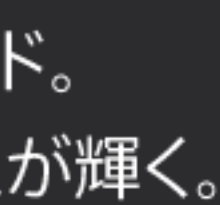

- onSuccess: (tokens) => {
- ➡onSuccess: function (tokens) {
- onFailure: (err) => {
- ➡onFailure: function (err) {

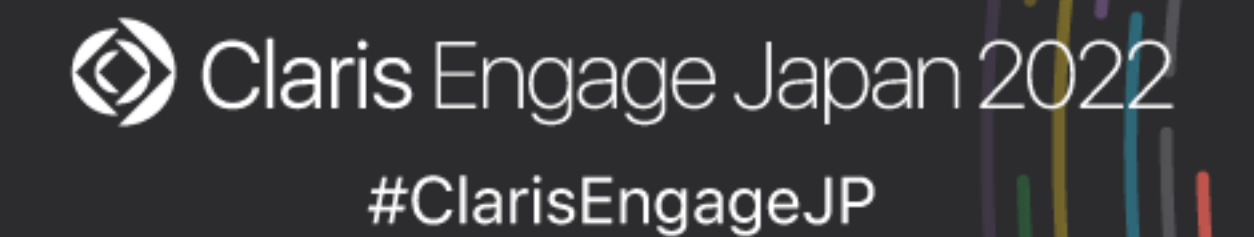

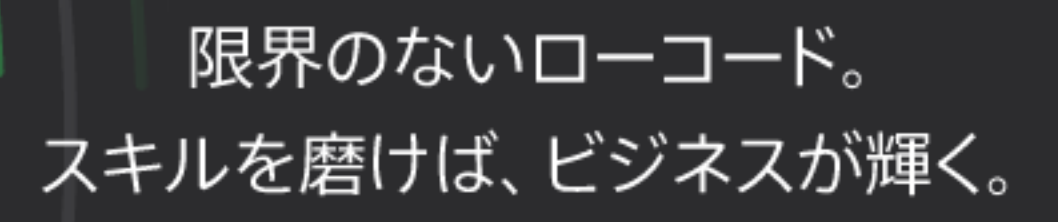

# サンプルコードの書き換え例

- mfaRequired: (codeDeliveryDetails) => {
- ➡mfaRequired: function (codeDeliveryDetails) {

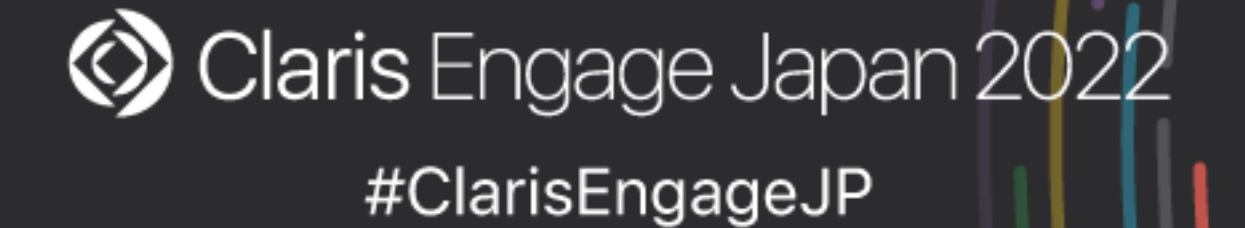

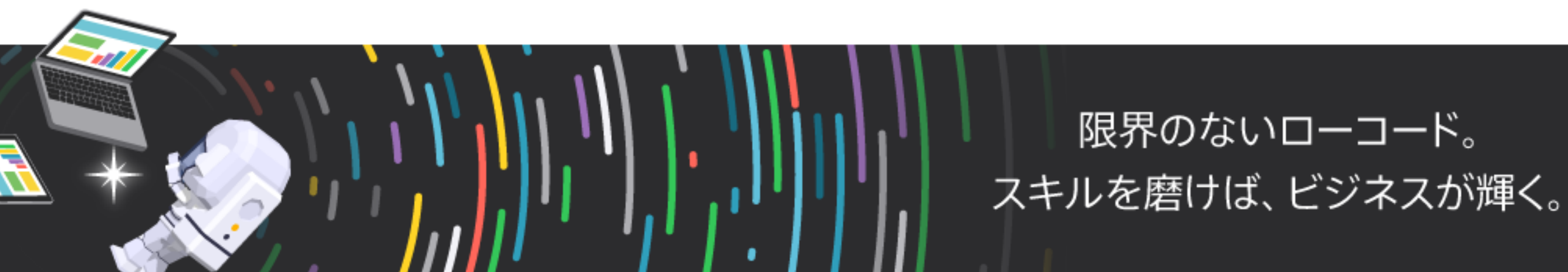

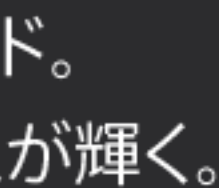

# サンプルコードの書き換え例

### • Claris ID アカウントで 2 ステップ検証が設定されている場合にはサンプル コードを実行するたびにテキストメッセージで送られてくる検証コード(数

- 字6桁)の入力が必要
	- セキュリティ上 2 ステップ検証は有効化しておくべき
	- 検証コードの入力ステップを省略可能

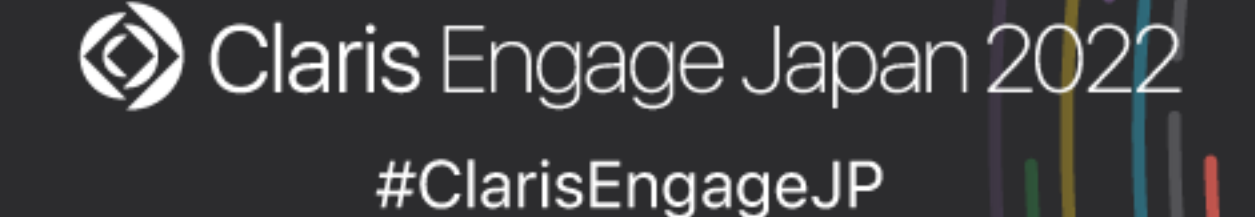

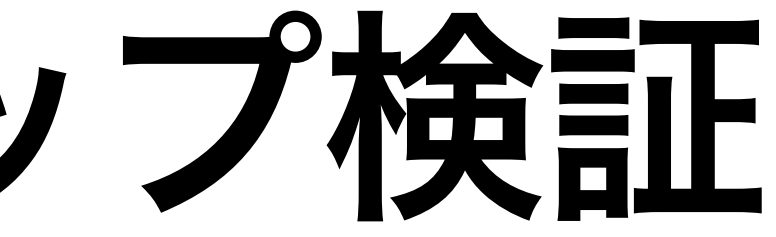

• Claris ID 更新トークン(Claris ID リフレッシュトークン)を使えば

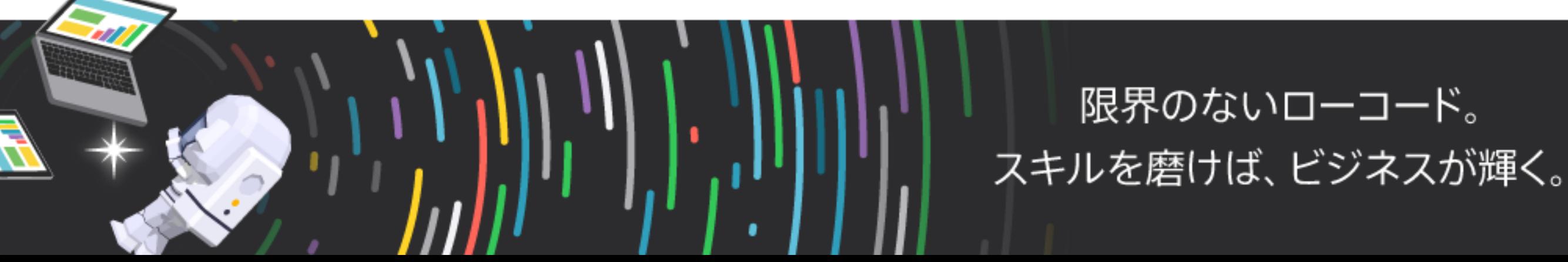

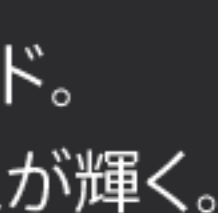

# Claris ID と 2 ステップ検証

• 「FMID 」と取得した Claris ID トークンを Authorization ヘッダーに含め

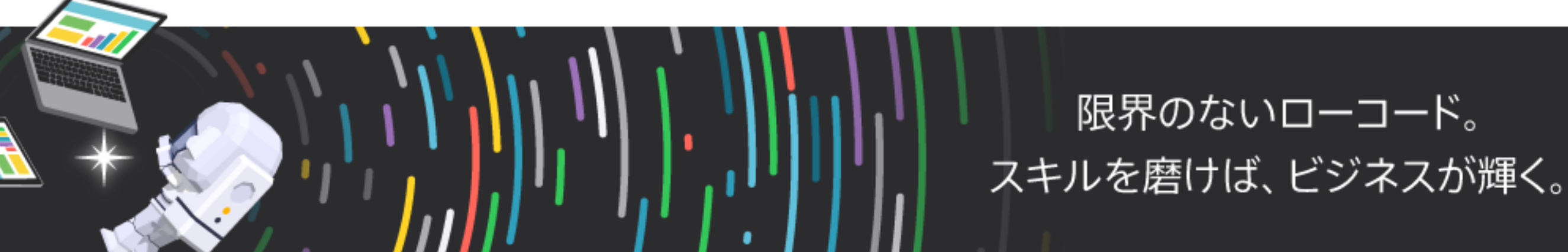

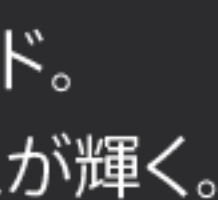

# API で FileMaker Cloud に接続する場合

- FileMaker Admin API および FileMaker Data API では
	- ることで API を使うためのアクセストークンを取得可能
		- Authorization: FMID <取得した Claris ID トークン>

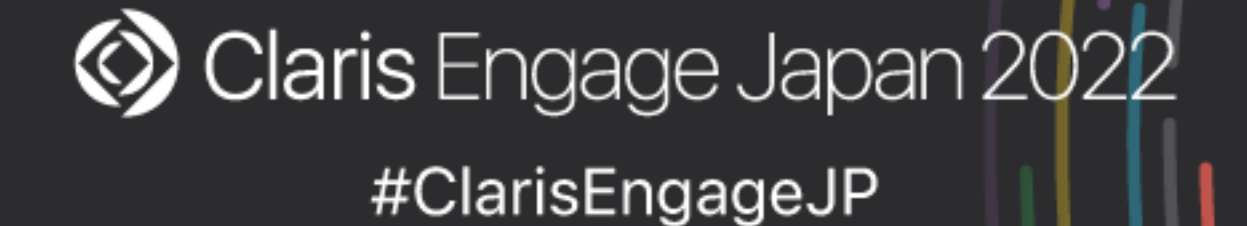

### • 「FMID 」と取得した Claris ID トークンを Authorization ヘッダーに含め

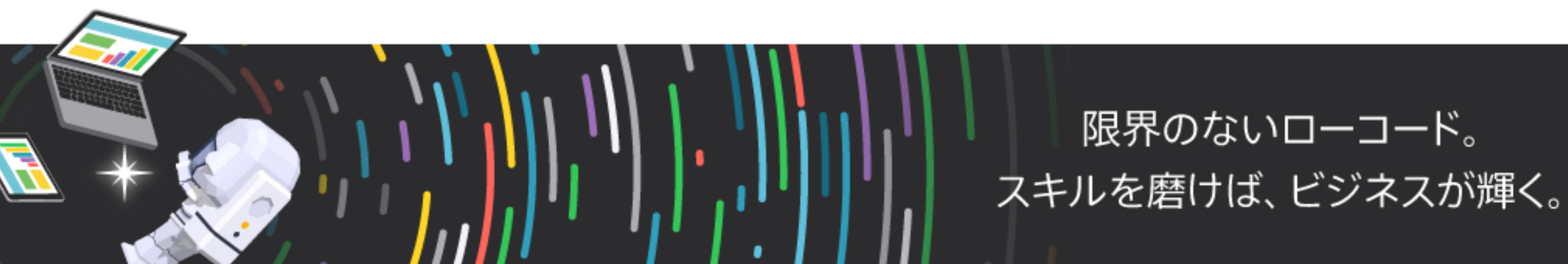

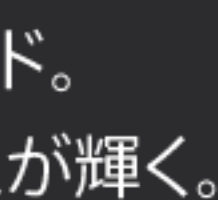

# API で FileMaker Cloud に接続する場合

- OData API では
	- ることで接続可能
		- Authorization: FMID <取得した Claris ID トークン>

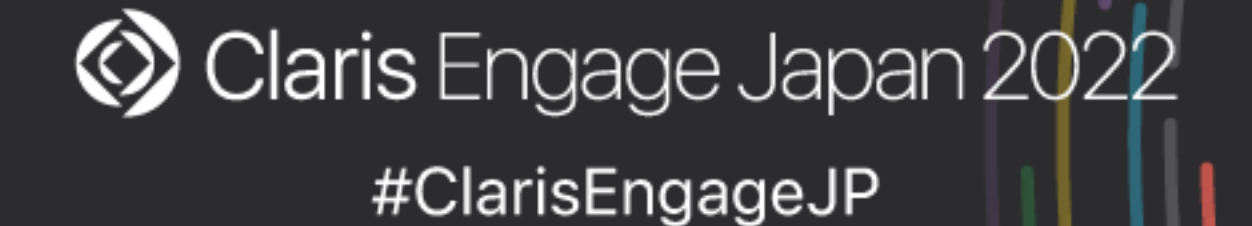

# Curl コマンドを使った接続例

(FileMaker Admin API:アクセストークンの要求) curl -X POST -H "Content-Type: application/json" \ -H "Authorization: FMID <取得した Claris ID トークン>" \ https://< FileMaker Cloud のホスト名>/fmi/admin/api/v2/user/auth

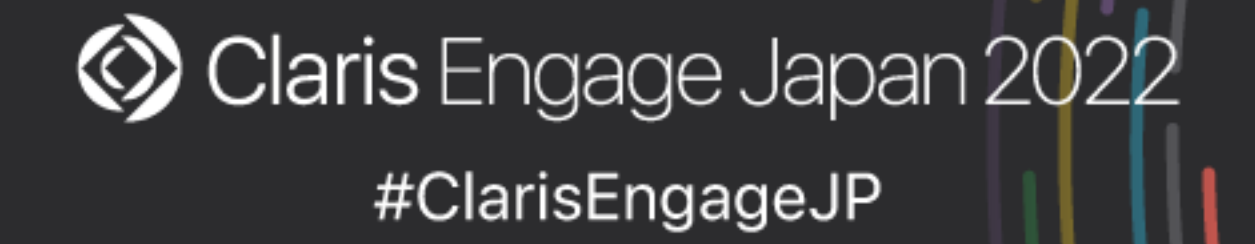

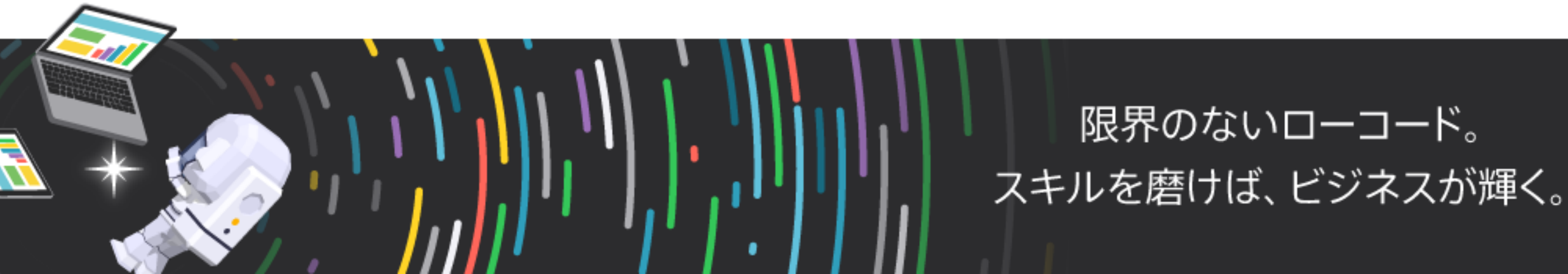

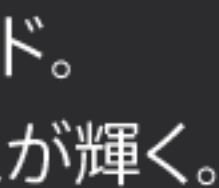

# Claris ID 更新トークンから Claris ID トークンを 取得するには

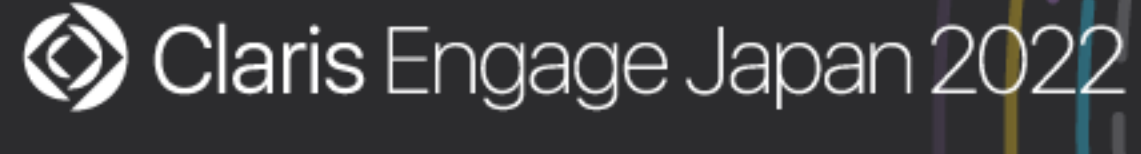

#ClarisEngageJP

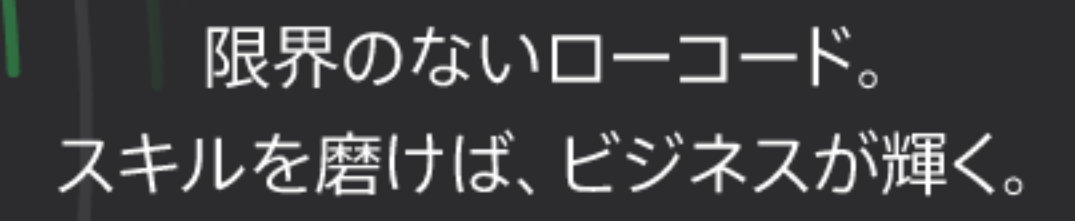

# • Claris ID 更新トークンから Claris ID トークンを取得することが可能

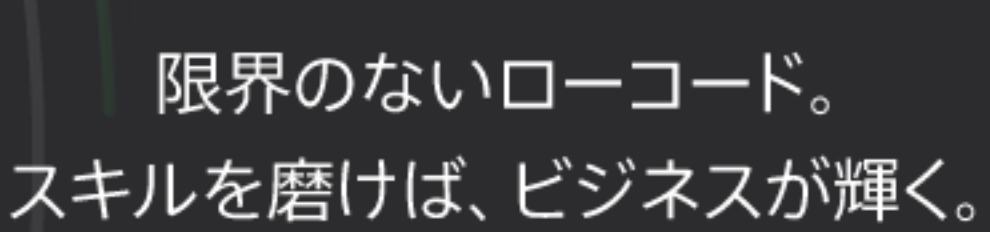

# Claris ID 更新トークン

- 
- Claris ID 更新トークンは1年間有効(1年以内に再取得が必要)
- Claris ID 更新トークンは 2 ステップ検証の検証コード入力を省略できるた め厳重に管理する必要がある

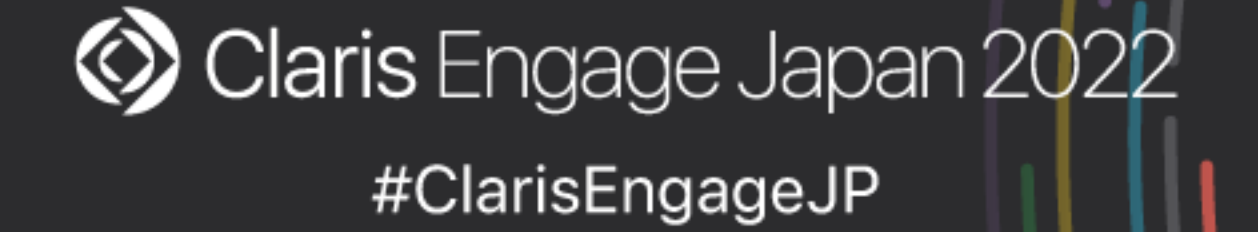

- AWS SDKを使用する必要がある
	- 更新トークンを取得することが可能

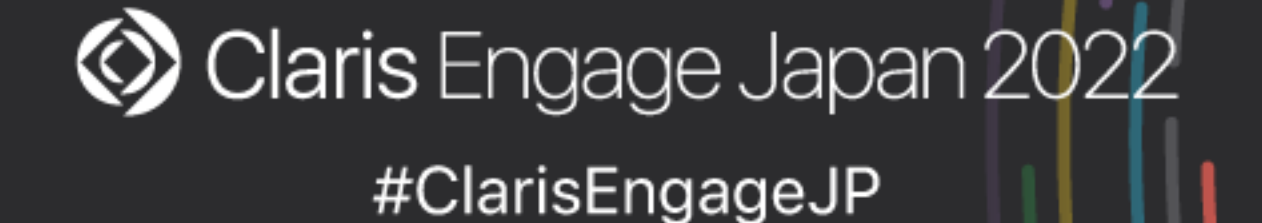

• Claris ナレッジベースで紹介されている Node.js 用サンプルコードの ファイルを複製してサンプルコードを一部書き換えることで Claris ID

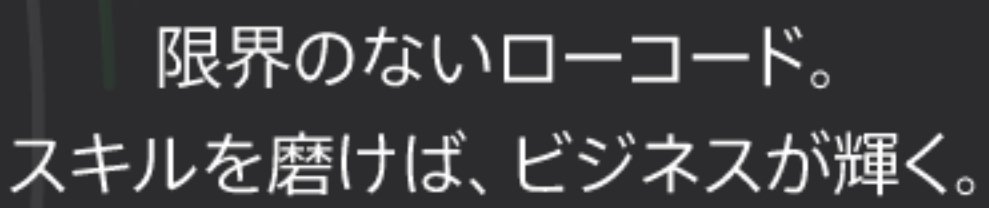

# Claris ID 更新トークンを取得するには

• Claris ID を認証し、FileMaker Admin API および Data API へのアクセ

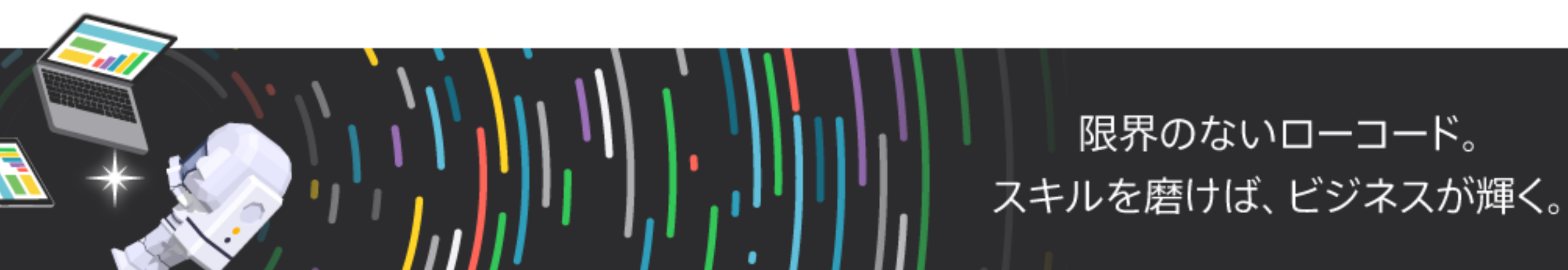

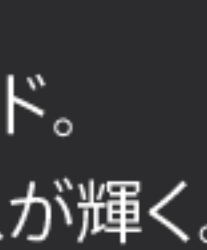

スを許可する(Claris ナレッジベース)

<https://support.claris.com/s/answerview?anum=000035271&language=ja>

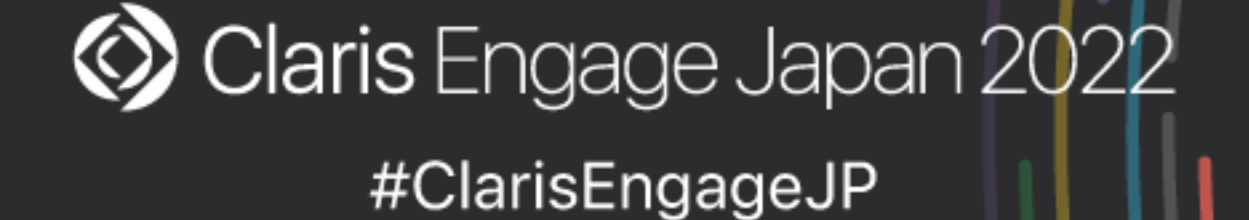

- let idToken = tokens['idToken']['jwtToken'];
- $\rightarrow$ let idToken = tokens['idToken']['jwtToken'];
	- console.log(tokens.refreshToken.token);

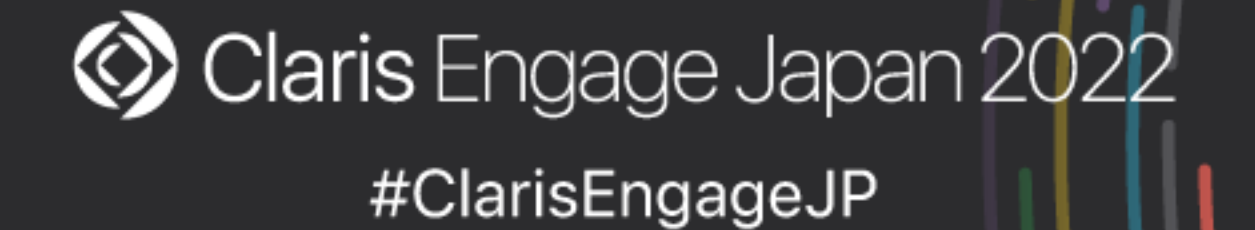

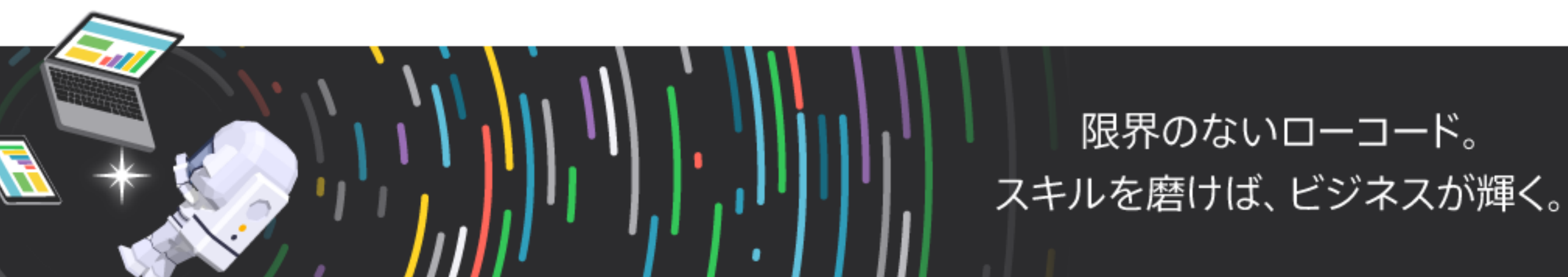

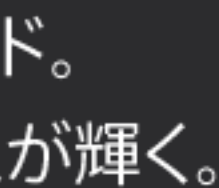

# サンプルコードの書き換え例

### • nodeコマンドを使って実行

実行例:

node adminapi\_sample2.js <CID Email> <CID Password> <Your Host Name>.account.filemaker-cloud.com

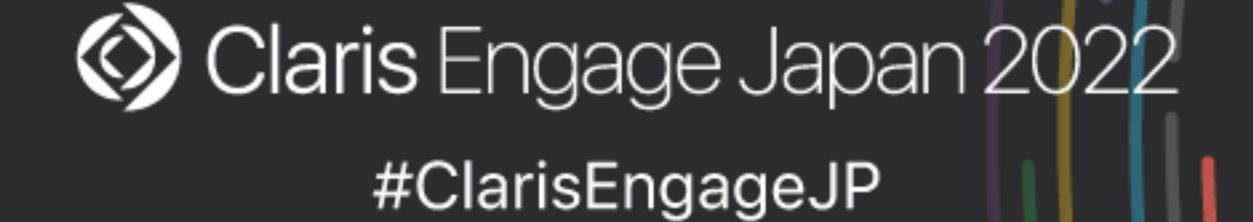

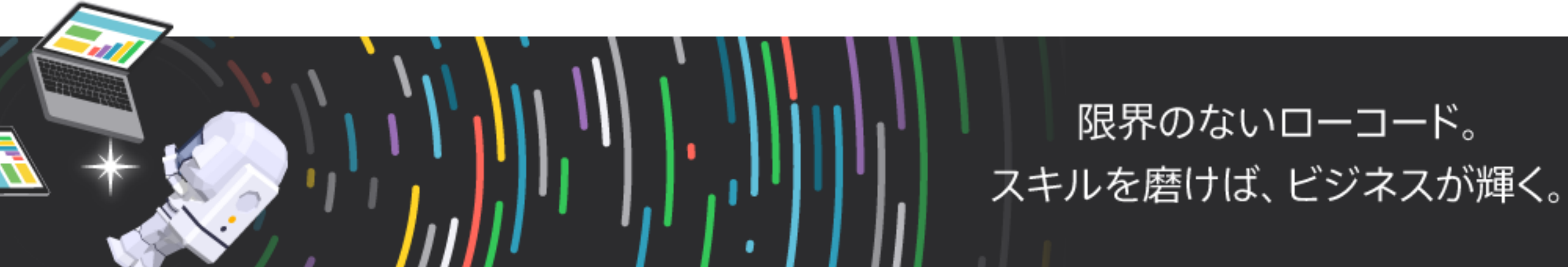

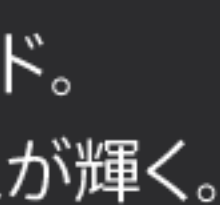

• AWS SDKを使用する必要がある

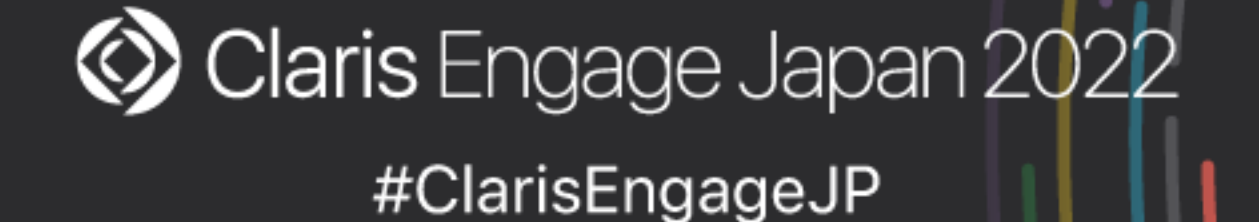

• Claris ナレッジベースで紹介されている Node.js 用サンプルコードの ファイルを複製してサンプルコードを一部書き換えることで Claris ID 更新トークンから Claris ID トークンを取得することが可能

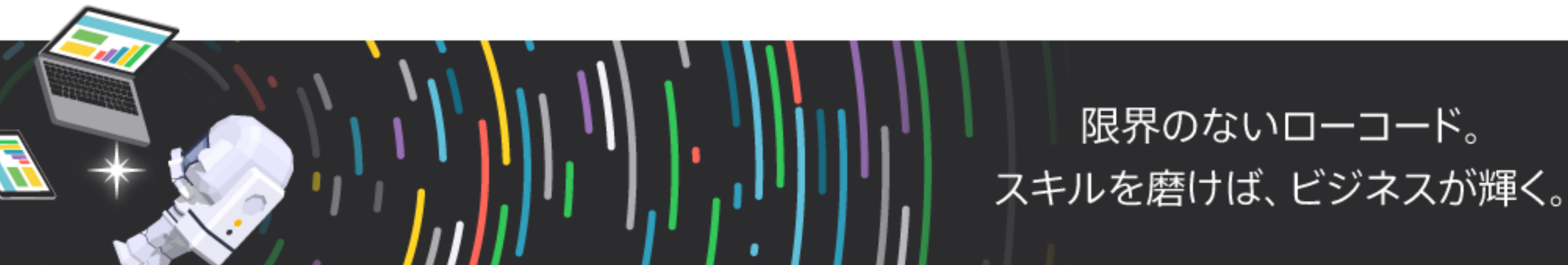

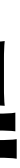

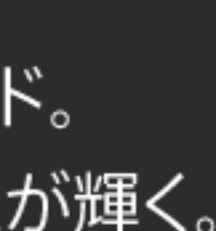

# Claris ID 更新トークンからClaris ID トークンの取得

- $\cdot$  let password = argv[3]
- $\rightarrow$  let refreshToken = argv[3]
- console.log(tokens.refreshToken.token);

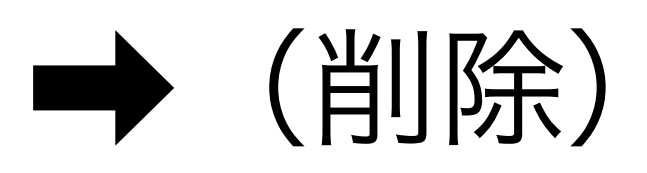

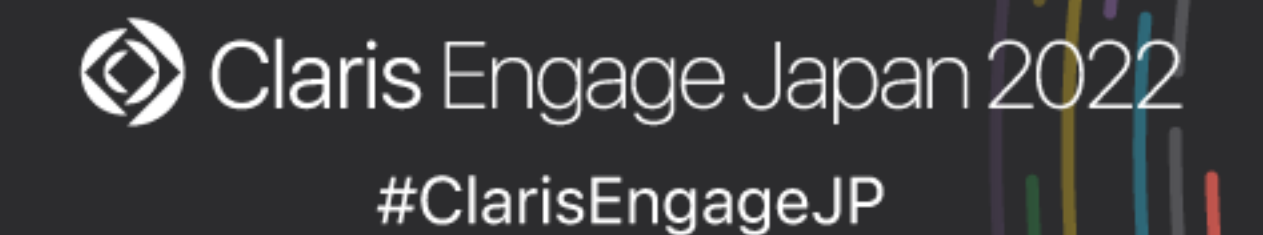

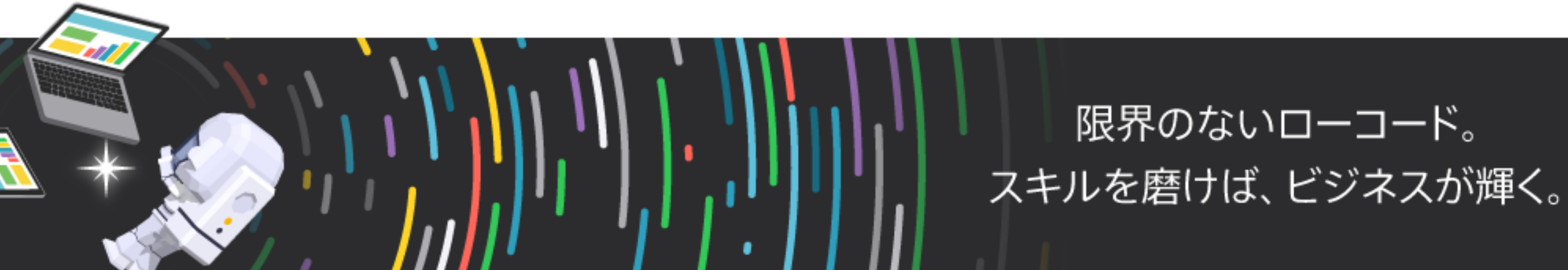

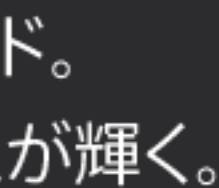

# サンプルコードの書き換え例

• getCognitoTokens(cognitoUser, userName, password, (tokens) => {

 $\rightarrow$  let CognitoRefreshToken = new AmazonCognitoIdentity.CognitoRefreshToken({RefreshToken: refreshToken}); cognitoUser.refreshSession(CognitoRefreshToken, (err, tokens) => {

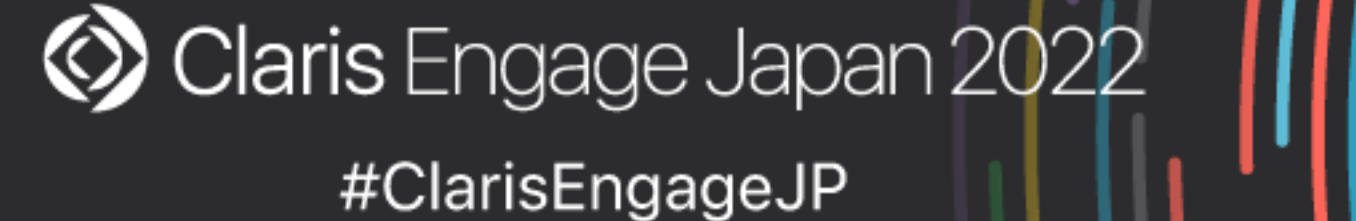

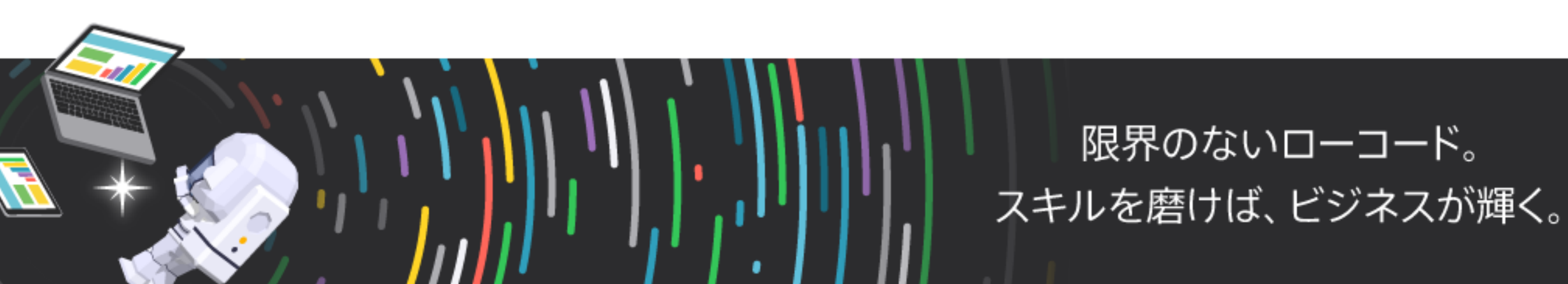

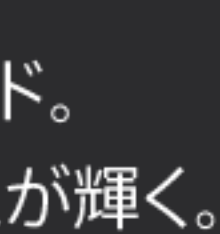

# サンプルコードの書き換え例

### • nodeコマンドを使って実行

実行例:

node adminapi\_sample3.js <CID Email> <CID Refresh Token> <Your Host Name>.account.filemaker-cloud.com

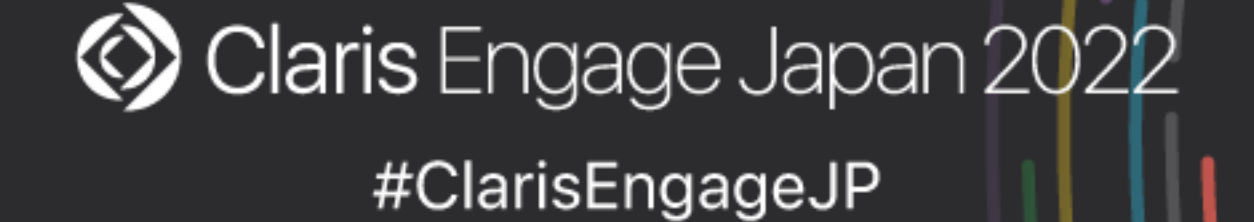

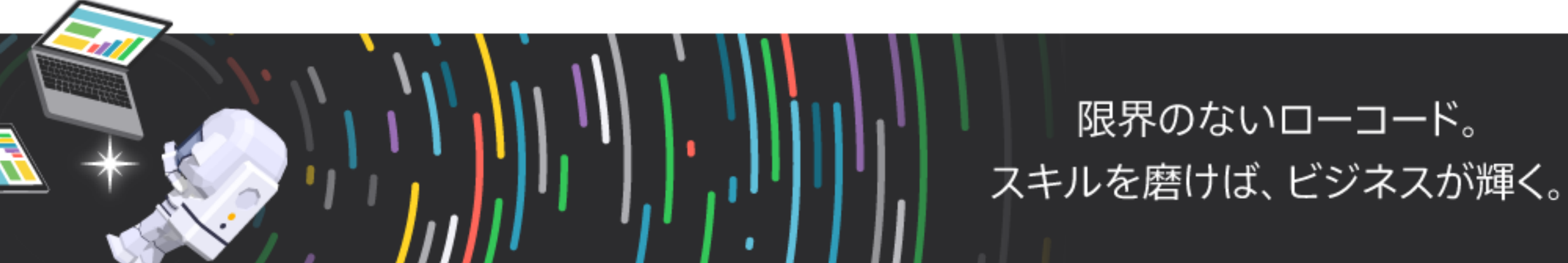

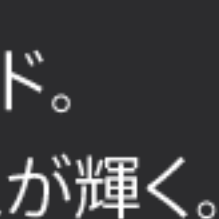

# Claris ID アカウント認証後に取得できるトークン

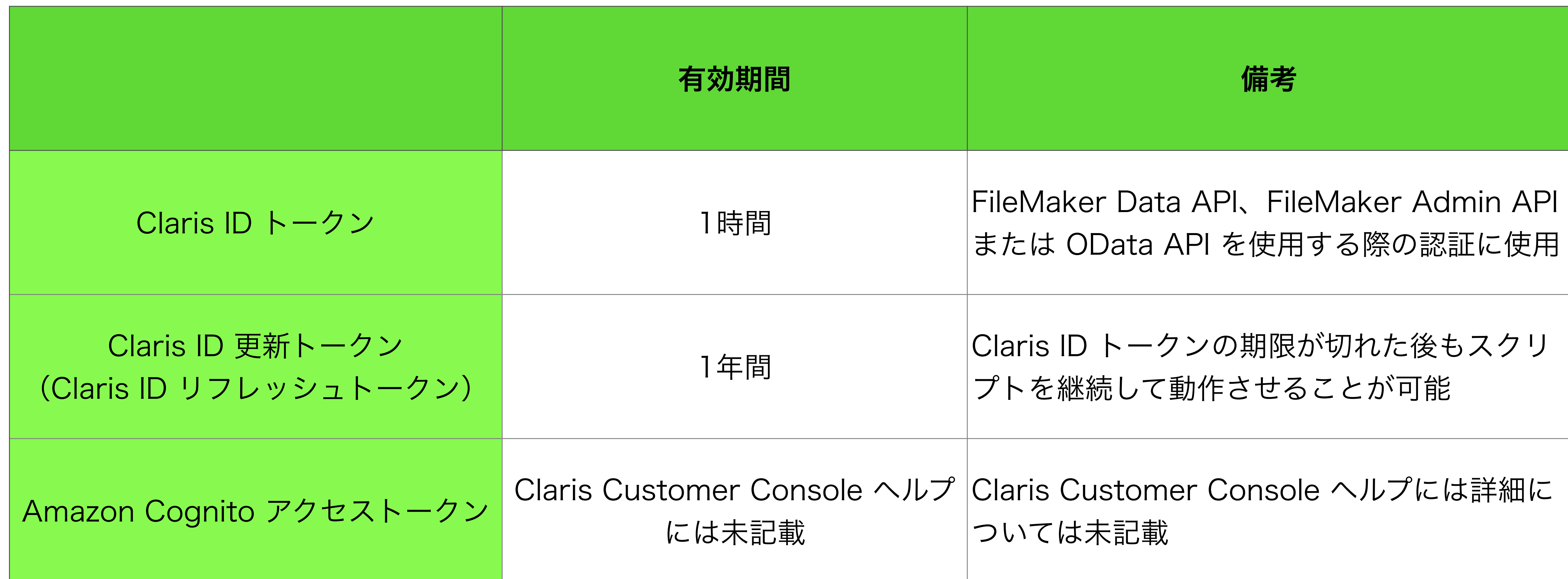

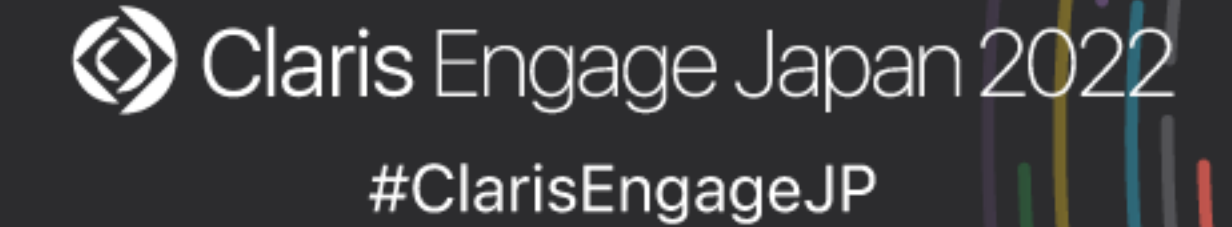

限界のないローコード。 スキルを磨けば、ビジネスが輝く。

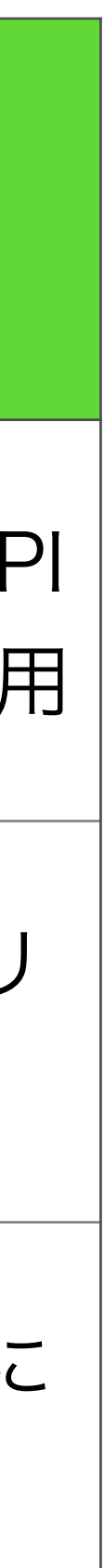

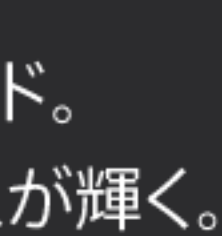

# Claris ID アカウント認証後に取得できるトークン

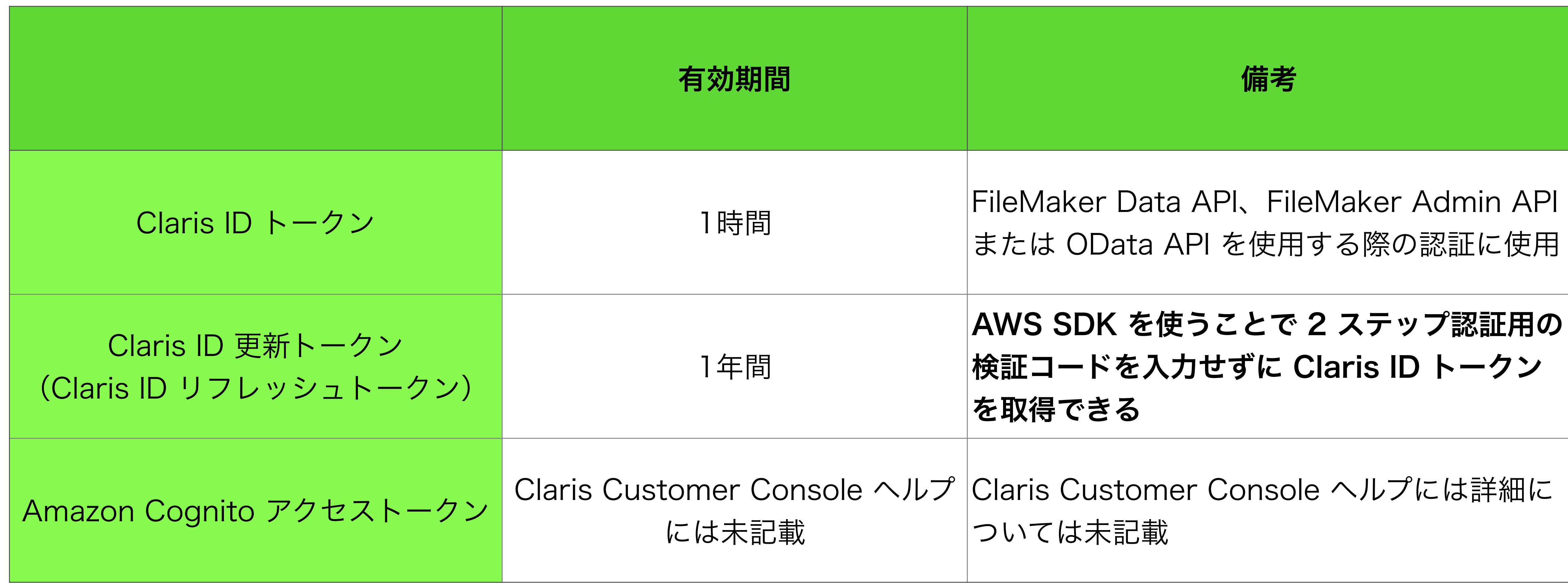

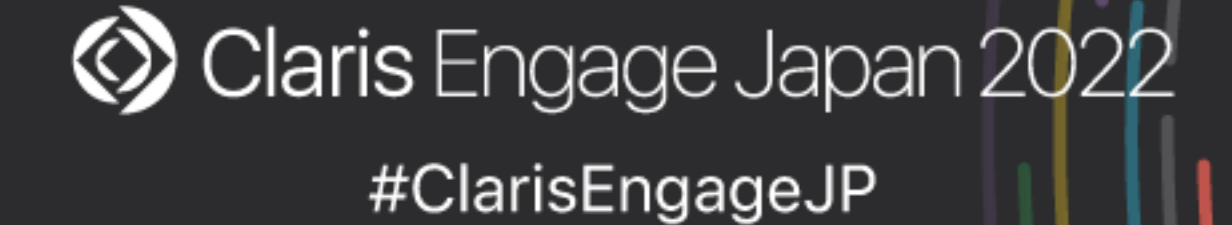

限界のないローコード。 スキルを磨けば、ビジネスが輝く。

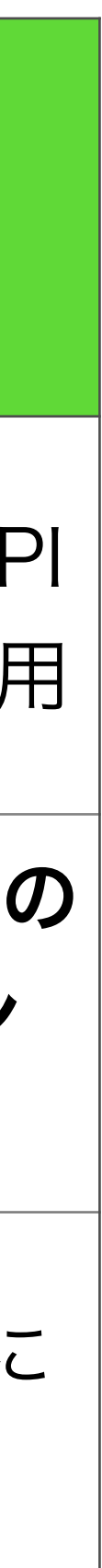

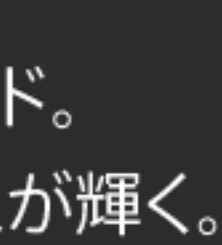

### まとめ

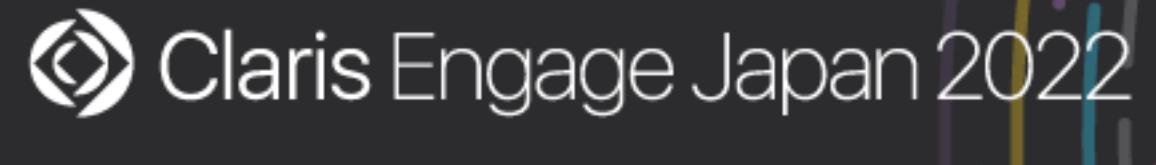

#ClarisEngageJP

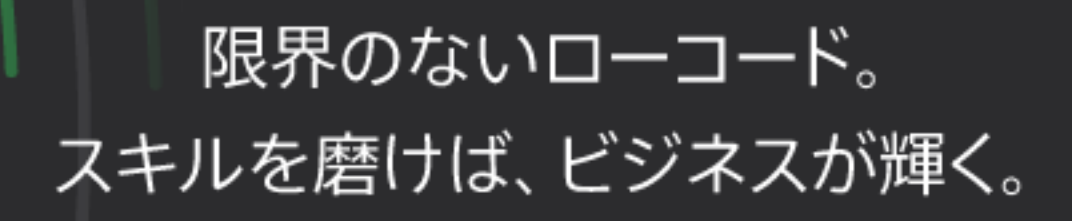

• 社内システムや Web サーバーから API を使って Claris FileMaker Cloud に 接続する際には Claris ID アカウントの認証とトークンの理解がポイント

• Claris FileMaker Server で API を使う場合と違い FileMaker Cloud の場合

- 
- には Claris ID アカウントの認証が必要
- 

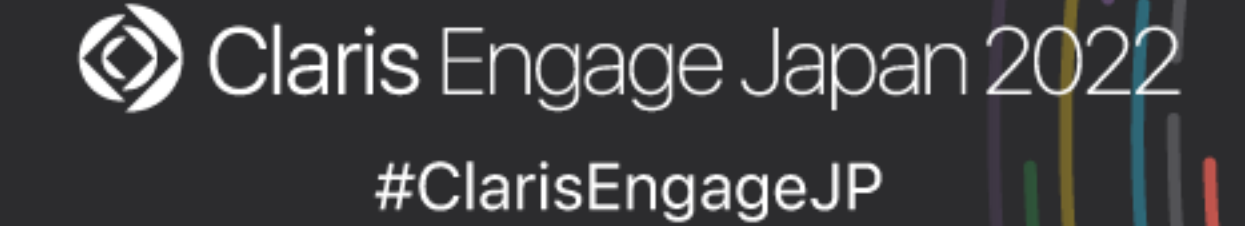

• Claris ID アカウント認証後に取得できる1年間有効な「Claris ID 更新トーク ン」であれば 2 ステップ検証手続き不要で「Claris ID トークン」を取得可能

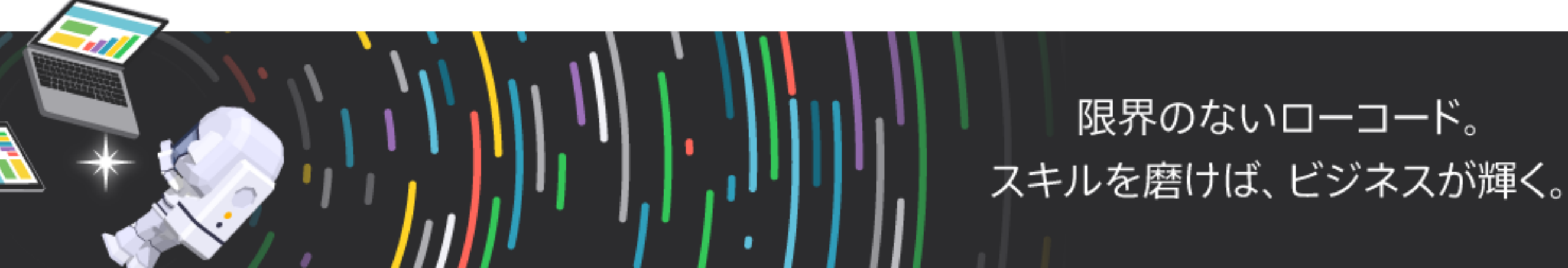

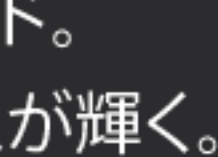

まとめ

# • Claris ID ユーザ名、パスワードおよび検証コードを入力することで

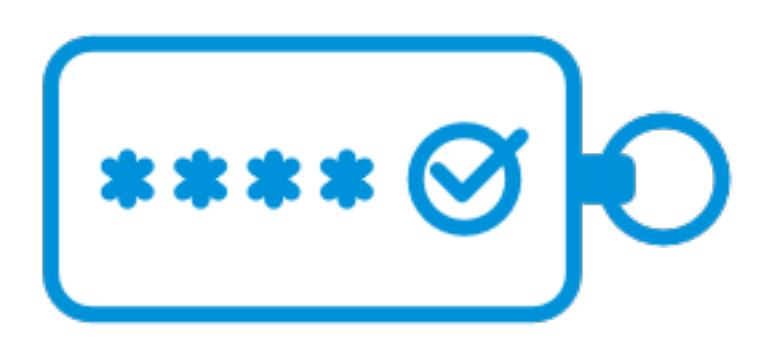

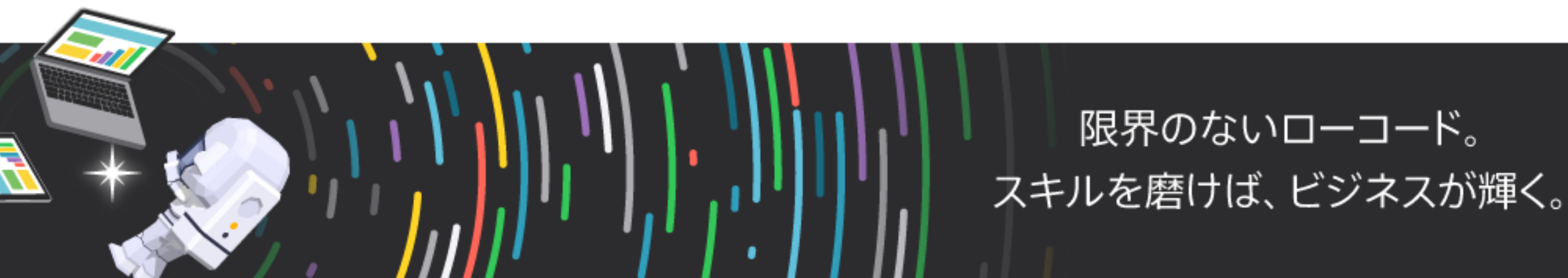

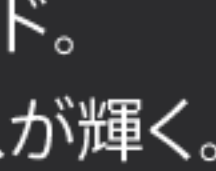

- エミックで開発したコマンドラインツール
	- Claris ID 更新トークンやClaris ID トークンを取得可能
	- Linux、macOS および Windows で使用可能(無料)
	- ダウンロードにはエミックラーニングへのご登録が必要

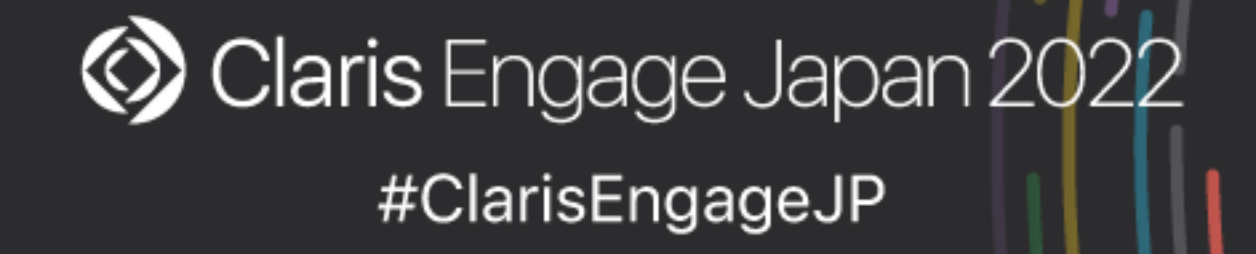

# 参考) fmctoken

### <https://www.emic.co.jp/course/seminar202207/>